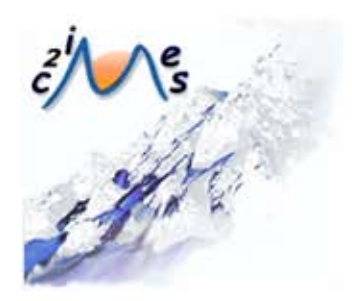

## Formation au C ®

## B5 - Présentation assistée par ordinateur - OpenOffice Impress

Auteurs:

Marcelle MATFOUL Nathalie DENOS

Université Grenoble 2

Module développé dans le cadre du projet C2IMES 2005, Certification Informatique et Internet Mutualisée pour l'Enseignement Supérieur

> Edition:C2IMES,www.c2imes.org Scénarisateurs: Mahir El Euchi, Amrita Gheenoo Version: 1.0

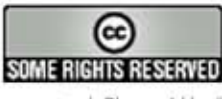

 $\odot$ 

 $\circledS$ 

 $\odot$ 

Publié sous Licence Creative Commons "By-NonCommercial-ShareAlike" - http://creativecommons.org/licences/by-nc-sa/2.0/ -Remarque importante : "Vous n'avez pas le droit d'utiliser ce document à des fins commerciales sans l'autorisation préalable de l'auteur"

## Table des matières

## **Chapitre I. Introduction................................................... 7**

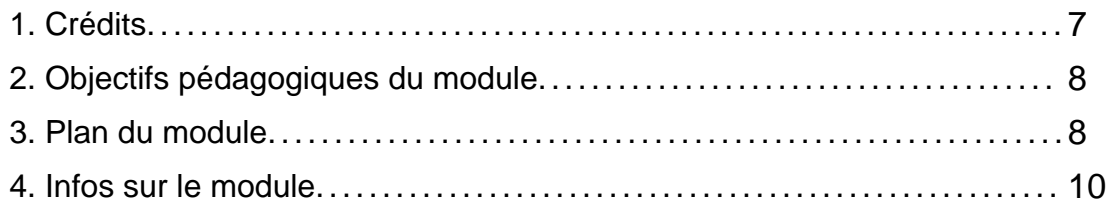

## **Chapitre II. Une présentation sur ordinateur.......................... 11**

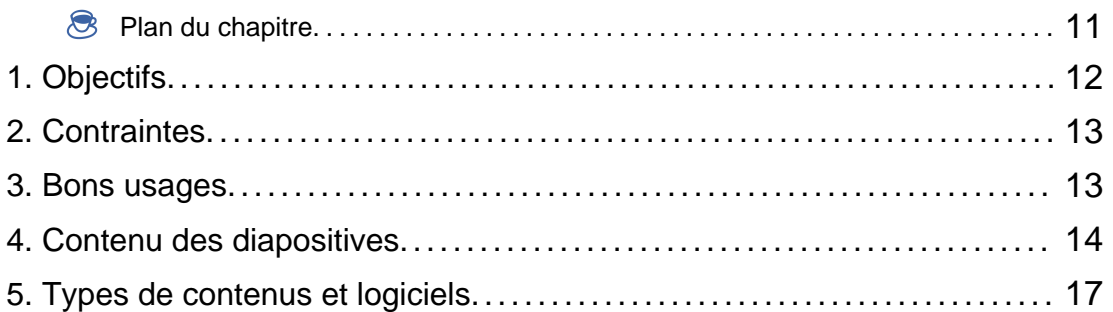

#### **Chapitre III. Manipuler une présentation existante................... 21**

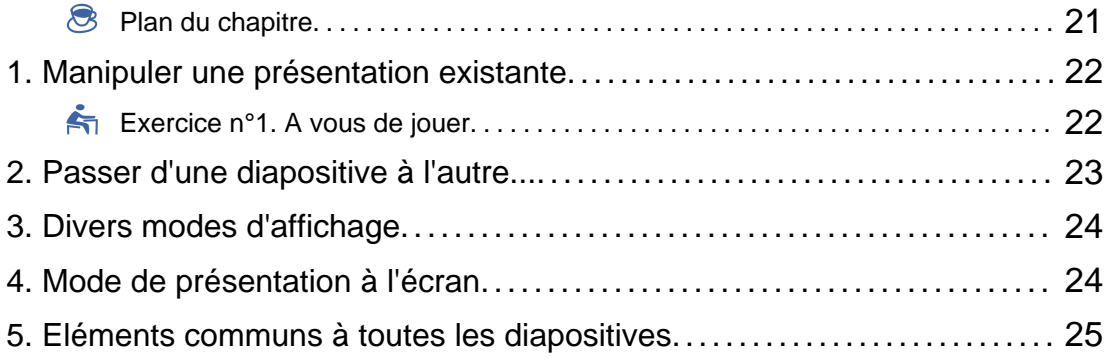

## **Chapitre IV. Créer une présentation simple........................... 27**

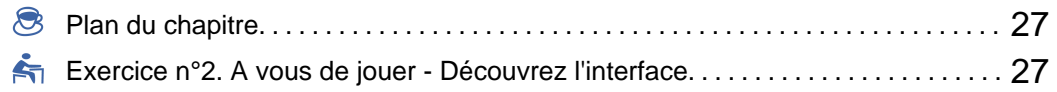

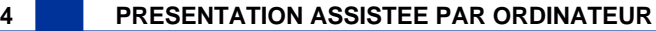

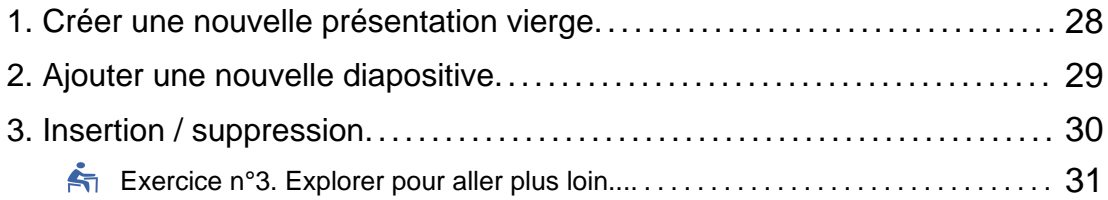

#### **Chapitre V. Arrière-plan ou masque.................................... 33**

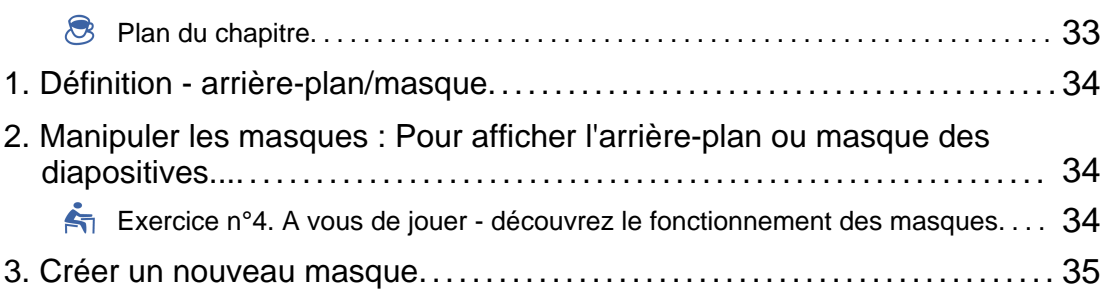

4. Appliquer un masque à une (ou plusieurs) diapositive(s).................... 37

### **Chapitre VI. Créer un diaporama complet..............................39**

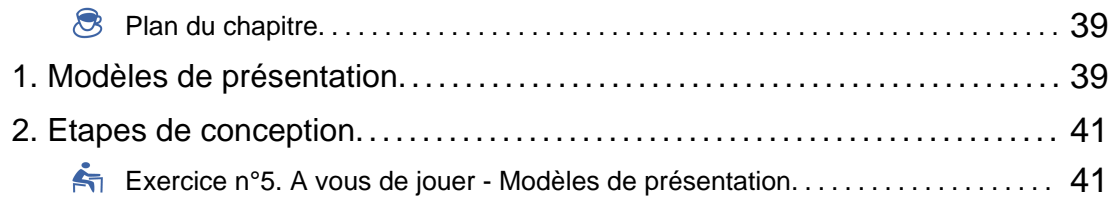

#### **Chapitre VII. Enrichir sa présentation.................................. 43**

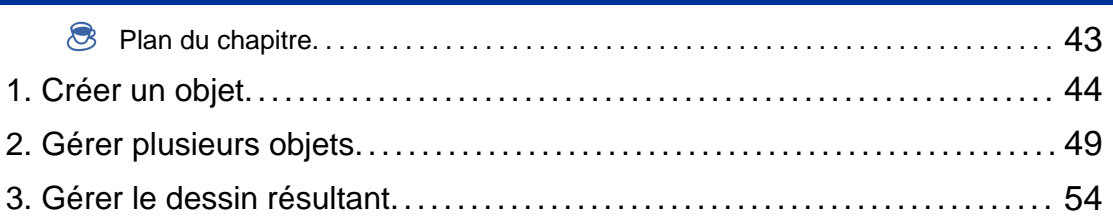

### **Chapitre VIII. Mettre en ligne une présentation....................... 57**

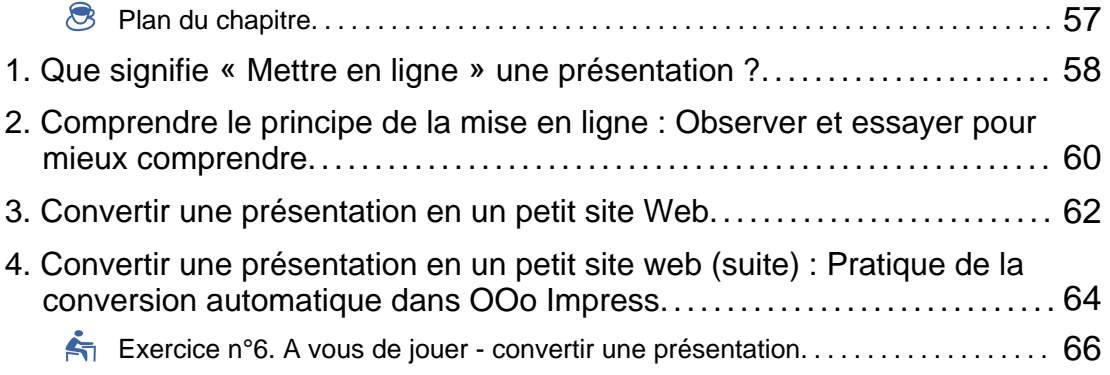

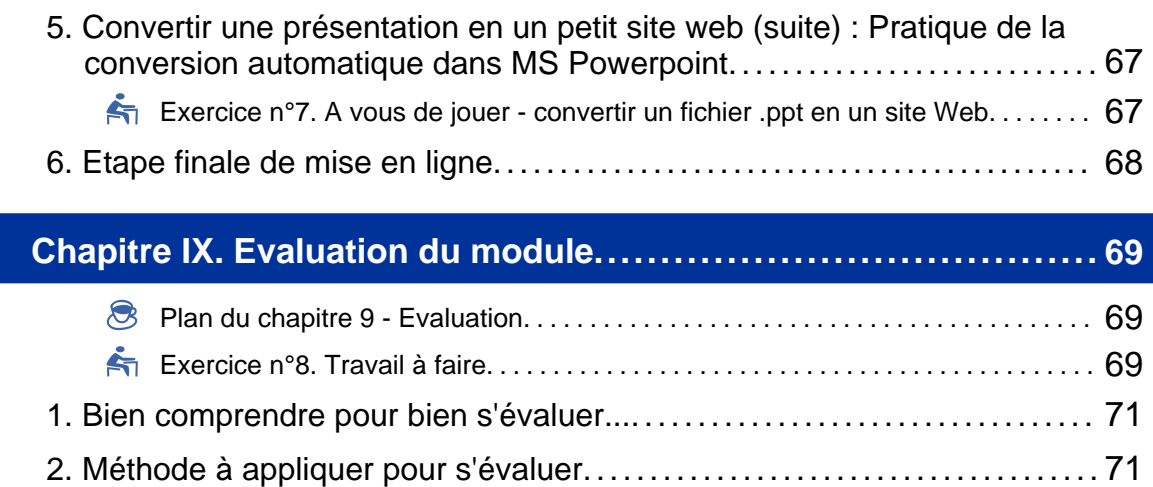

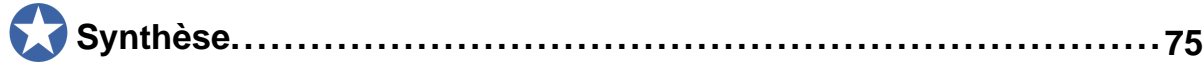

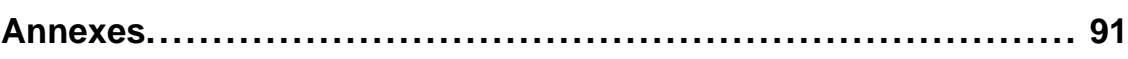

Chapitre I

# Introduction

## **1. Crédits**

#### ♦ **MODULE**

*Présentation assitée par ordinateur*

#### ♦ **AUTEUR**

*Nathalie DENOS*

Université UPMF - Grenoble 2

*Marcela MAFTOUL*

Université UPMF - Grenoble 2

## ♦ **PILOTAGE**

*C2IMES*

#### ♦ **LICENCE D'EXPLOITATION**

*Creative Commons by-nc-sa v2.0*

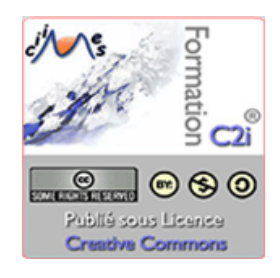

**A IMG. 1 : C2I MUTUALISÉ POUR L'ENSEIGNEMENT SUPÉRIEUR - SPÉCIFIQUE** 

## **2. Objectifs pédagogiques du module**

#### **Objectifs pédagogiques du module**

L'objectif de ce module est d'apprendre à produire une *"présentation"* sur ordinateur de bonne qualité et de façon efficace. Plus précisément, il s'agit d'apprendre...

- ♦ Ce qu'est une présentation sur ordinateur.
- ♦ A manipuler une présentation existante.
- ♦ A créer une présentation simple sur ordinateur.
- ♦ A compléter le contenu par un arrière-plan approprié.
- ♦ A créer un diaporama complet.
- ♦ A mettre des présentations en ligne.

## **3. Plan du module**

#### Chapitre 1 - Introduction

Présentation des objectifs pédagogiques et du plan du module. Chapitre 2 - Une présentation sur ordinateur - Gérer les diapositives

- ◆ Objectifs
- ◆ Contraintes
- ◆ Bons usages
- ♦ Contenus des diapositives
- ♦ Logiciels

Chapitre 3 - Manipuler une présentation existante

- ♦ Manipuler une diapositive
- ♦ Passer d'une diapositive à l'autre
- ♦ Divers modes d'affichage
- ♦ Mode de présentation à l'écran
- ♦ Eléments communs à toutes les diapositives

#### Chapitre 4 - Créer une présentation simple

- ♦ Découverte de l'interface
- ♦ Créer une présentation vierge
- ♦ Ajouter une diapositive
- $\triangle$  Insertions/suppressions
- $\triangle$  Explorer pour aller plus loin

#### Chapitre 5 - Créer un arrière-plan ou masque

- ♦ Manipuler le masque ou l'arrière-plan
- ♦ Découvrir le fonctionnement
- ♦ Créer un nouveau masque
- ♦ Appliquer le masque à certaines diapositives

#### Chapitre 6 - Créer un diaporama complet

- ♦ Modèles de présentation
- ♦ Etapes de conception

#### Chapitre 7 - Enrichir sa présentation

- ♦ Créer un objet
- ♦ Gérer la présence de plusieurs objets
- ♦ Gérer le dessin résultant

#### Chapitre 8 - Mettre en ligne une présentation

- ♦ Ce que signifie "Mettre en ligne une présentation"
- ♦ Comprendre le principe de la mise en ligne
- ♦ Convertir une présentation en un petit site web et le mettre en ligne

#### Chapitre 9 - Evaluation

- ♦ Travail à faire
- ♦ Bien comprendre pour bien s'évaluer
- ♦ Méthode à appliquer pour s'évaluer

Chapitre 10 - Synthèse

## **4. Infos sur le module**

Temps d'apprentissage : *10 h*.

Niveau de difficulté du module : *débutant.*

Pré-requis : pour commencer ce module, il faut savoir *manipuler un traitement de texte.*

Modalités d'évaluation : l'évaluation de ce module est proposée au travers d'un exercice complet comportant : un énoncé, des consignes détaillées de réalisation, le corrigé pour comparer, des commentaires détaillés sur la comparaison et les difficultés éventuelles.

Chapitre II

# Une présentation sur ordinateur

## **Plan du chapitre**

#### **Objectifs pédagogiques**

L'objectif de cette leçon est d'apprendre ce qu'est une présentation sur ordinateur, et d'assimiler les règles et les contraintes de bon usage à appliquer lors de la création d'une telle présentation.

#### Plan du chapitre 2 - Une présentation sur ordinateur

- ◆ Objectifs
- ♦ Contraintes
- ◆ Bons usages
- ♦ Contenus des diapositives
- ♦ Types de contenus et logiciels

## **1. Objectifs**

#### **Qu'est-ce qu'une "Présentation" ?**

Une présentation est un document composé d'un certain nombre de diapositives, parfois appelées transparents en référence aux feuilles de plastique transparent servant aux rétro-projecteurs. Ces diapositives sont conçues de façon à aider un orateur à présenter clairement un projet, un bilan, un cours, etc., d'où le terme " présentation". La présentation est projetée sur un écran mural via un vidéo-projecteur qui est branché sur l'ordinateur sur lequel se trouve la présentation.

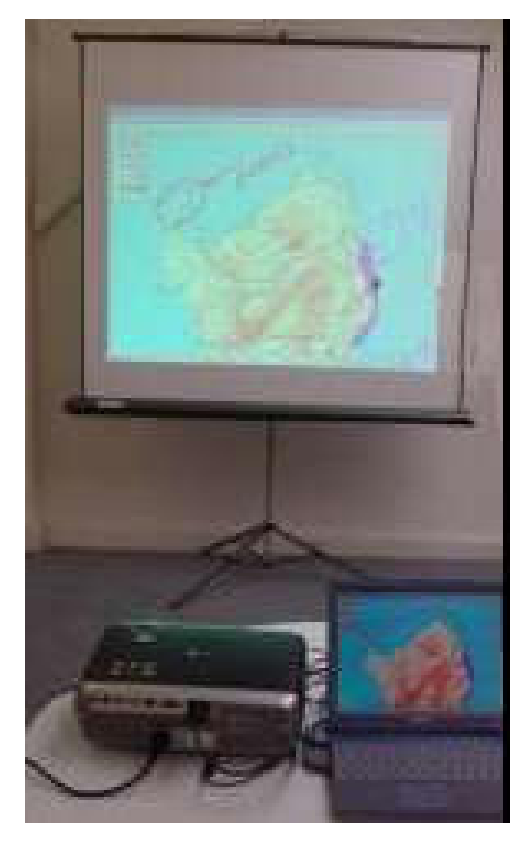

 $\triangle$  IMG. 2

En pratique, les diapositives sont projetées en même temps que l'orateur fait son exposé. Elles constituent un appui au discours, offrant à l'auditeur :

- ♦ Des repères écrits pour mieux suivre et mémoriser le discours[Structure du discours, points importants, vocabulaire, références, etc..]
- ♦ Des illustrations pour mieux comprendre le discours et soutenir l'attention[Schémas, images, voire sons ou vidéos..]

#### **INTERET**

#### ♦ **Intérêt pour le public :**

Après l'exposé, le document qui contient la présentation demeure, alors que les paroles s'envolent ! Une présentation peut donc aussi servir de trace d'un exposé passé, qu'on y ait ou non assisté.

#### ♦ **Intérêt pour l'orateur (et le public) :**

Il est possible d'associer des commentaires aux diapositives, qui peuvent servir d'aide-mémoire à l'orateur, ou à ceux qui consulteront ce document après l'exposé.

## **2. Contraintes**

- ♦ le temps d'un exposé est limité.
- ♦ les auditeurs sont à une certaine distance de l'écran.
- ♦ les auditeurs peuvent intégrer une quantité limitée d'informations à un instant donné.
- ♦ on peut être amené à imprimer des diapositives, parfois même sur une imprimante noir et blanc.
- ♦ on doit parfois utiliser un ordinateur inconnu pour ouvrir et projeter sa présentation...

Ce sont les principales contraintes liées aux exposés, et qui ont un impact sur la façon de concevoir les diapositives.

### **3. Bons usages**

#### 3.1. Rythme d'une présentation

#### **Savoir-faire : Combien de diapositives à l'heure ?**

Dans certains cas, on peut être amené à parler très longtemps sur une même diapositive, mais en aucun cas on ne doit faire défiler des diapositives en accordant moins de 30 secondes à chacune ! C'est épuisant pour l'auditeur, qui n'a pas le temps d'en prendre connaissance de toute façon.

A titre d'exemple, pour un exposé de 30 minutes, il est sage de ne pas dépasser 30 diapositives, et généralement on se cantonne à 15, voire 10 dans le cas de diapositives très synthétiques. Cela revient à une vitesse de 1 à 3 minutes par diapositive.

#### 3.2. Lisibilité des diapositives

#### **Savoir-faire**

Pour améliorer la lisibilité du texte à l'écran, on choisira :

- ♦ une taille de police supérieure ou égale à *18 points*.
- ♦ une ou des polices *"sans serif"* , c'est-à-dire sans les empattements typiques des polices comme Times.

*Exemple :* Verdana, Arial, Tahoma,...

Certains choix de couleurs pour le texte ou pour les illustrations peuvent être illisibles ou pénibles à regarder.

On utilisera :

- ♦ des couleurs sombres ou vives[Eviter le jaune et les couleurs très claires, spécialement sur fond blanc..]
- ♦ une couleur de fond qui contraste suffisamment avec celle du texte sans pour autant faire mal aux yeux[Eviter des couleurs très vives sur fond sombre..]

Si on envisage d'*imprimer* les diapositives :

- ♦ on évitera un fond sombre pour ne pas gaspiller l'encre.
- ♦ on fera attention à ne pas trop baser le sens des schémas sur des différences de couleurs, spécialement si on envisage l'impression en noir et blanc.

La commande *Fichier/Imprimer* offre généralement des options qui tentent d'améliorer le résultat si on imprime en niveaux de gris ou en noir et blanc.

#### **"Spécifique Impress" OpenOffice Impress**

Bouton *"Options"* dans *OpenOffice Impress*.

#### **"Spécifique PowerPoint"**

*Le contenu de cette section vous est proposé en Annexes "Pour aller plus loin ..."*

## **4. Contenu des diapositives**

Que faire figurer sur les diapositives ?

#### 4.1. Granularité de l'information

#### **Savoir-faire : Granularité de l'information**

Il est très maladroit de faire figurer l'intégralité du discours, car l'auditeur ne le lira pas, ou s'il le lit, il n'écoutera pas l'orateur : cela ne constitue pas une aide mais une distraction.

En général, on fait figurer les idées principales, sous forme de liste, en mettant en relief les termes importants[Couleur ou gras]. Il est rare qu'on écrive de véritables phrases complètes.

L'orateur qui manque d'assurance pourra en mettre un peu plus que nécessaire afin de pouvoir s'appuyer sur les phrases qui apparaissent à l'écran, mais attention de ne pas exagérer.

#### 4.2. Illustrations

#### **Savoir-faire : Illustrations**

Un schéma simple en dit souvent plus qu'un long discours, et il est beaucoup plus facile pour l'auditeur de prendre connaissance d'un schéma simple plutôt que d'un texte.

Un schéma complexe peut aussi être utilisé, mais dans ce cas on essaie de le présenter progressivement à l'auditeur, en n'en montrant d'abord qu'une partie, puis en y ajoutant une autre partie, etc.

Il faudra donc savoir faire des schémas synthétiques qui résument et articulent les idées, sans y passer trop de temps.

#### 4.3. Plan et repères

#### **Savoir-faire : Plan et repères**

Un exposé est d'autant plus facile à suivre que le plan a été annoncé au début, et que par la suite, on rappelle à l'auditeur où on en est.

Ce suivi peut être facilité par une indication sur la diapositive. Par exemple, on peut faire figurer en en-tête le titre de la partie en cours.

Il est utile de numéroter les diapositives de façon à permettre aux auditeurs de faire référence à une diapositive particulière par la suite. Cette numérotation peut aussi aider l'auditeur à savoir où on en est, en précisant le nombre total de diapositives[Exemple : diapo 4/20].

#### 4.4. Portabilité de la présentation

#### **Savoir-faire : Portabilité de la présentation**

Une présentation peut être créée sur différents logiciels, dans différents environnements[Systèmes d'exploitation]. On ne choisit pas toujours la configuration de l'ordinateur sur lequel on devra charger la présentation et l'ouvrir pour la projeter.

Il faut donc penser à comment on va charger la présentation sur l'ordinateur servant pour l'exposé, et se préoccuper de la compatibilité avec le ou les logiciels disponibles sur cet ordinateur.

#### 4.5. Charger la présentation

#### **Savoir-faire : Charger la présentation**

Il est recommandé de disposer d'une clé USB, d'un CD-ROM, voire d'une disquette[Attention, aujourd'hui les ordinateurs ne sont plus vendus systématiquement avec un lecteur de disquette].

On peut aussi mettre la présentation à un emplacement accessible sur le réseau, si on est certain que l'ordinateur dispose d'une connexion à Internet fiable permettant de la télécharger.

#### 4.6. Compatibilité de la présentation

#### **Savoir-faire : Compatibilité de la présentation**

Une précaution élémentaire consiste à enregistrer la présentation non seulement dans son format d'origine, mais aussi dans un format standard alternatif. On pourra par exemple :

- ♦ l'exporter vers le format *pdf*, qui rendra la présentation très *"statique"* , mais qui pourra s'ouvrir avec *Acrobat Reader*, gratuit et très répandu ;
- ♦ la transformer en une série d'images *gif*, que l'on peut visualiser dans n'importe quel navigateur ;
- ♦ l'enregistrer dans une version antérieure du logiciel d'origine, pour peu qu'elle soit plus répandue ;
- ♦ l'enregistrer dans le format d'un autre logiciel de même usage, pour peu qu'il soit plus répandu[MS PowerPoint si on a une présentation OpenOffice.org];
- ♦ l'exporter sous forme d'un ensemble de pages *Web* liées entre elles ;

♦ ...

Pour faire cela, on passera par l'une des commandes suivantes : *Fichier/Enregistrer sous...* ou bien *Fichier/Exporter...*, *Fichier/Exporter au format pdf*, ou encore *Fichier/Enregistrer en tant que pageWeb....*

Il est parfois possible d' *"empaqueter"* la présentation afin qu'elle soit groupée avec un petit logiciel qui s'installe automatiquementet qui permet de l'ouvrir pour la projeter [Pour MS, commande Fichier/Présentation à emporter pour CD-ROM].

Plus on aura de fioritures dans la présentation[Animations, polices rares, etc.], moins on sera sûr de la façon dont elle sera *"jouée"* par un logiciel même légèrement différent. On n'utilisera donc ce degré de raffinement que lorsqu'il apporte un véritable *"plus"* pour l'auditeur.

## **5. Types de contenus et logiciels**

#### 5.1. Types de contenus

Dans la plupart des logiciels de présentation, on peut intégrer divers types de contenus

♦ du texte

:

- ♦ des schémas
- ♦ des liens hypertextes
- $\triangle$  des animations
- ♦ des données multi-média : image bien sûr, mais aussi son et vidéo[Avec plus ou moins de réussite en termes de compatibilité pour ces derniers].

#### 5.2. Logiciels de « présentation »

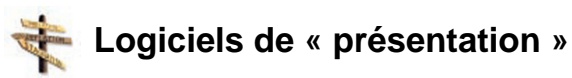

Le logiciel de présentation de *Microsoft* s'appelle *PowerPoint*, celui d'*OpenOffice.org* et *Star Office* s'appelait *Impress*, et ne porte plus de nom spécifique aujourd'hui, étant intégré dans le logiciel dans son ensemble : il suffit simplement de choisir *"Présentation"* dans la liste qui apparaît avec la commande *Fichier/Nouveau*.

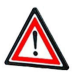

### **Attention**

- ♦ Les logiciels *OpenOffice.org* et *StarOffice* permettent :
	- **-** d'ouvrir les documents qui ont été créés avec *Microsoft Office.*
	- **-** d'enregistrer les documents qu'ils ont créés eux-mêmes de façon à les rendre compatibles avec *Microsoft Office.*
- ♦ Les logiciels *Microsoft* ne permettent ni l'un, ni l'autre.

Par conséquent, si vous créez une présentation avec *OpenOffice.org* , et que vous arrivez sur un ordinateur qui n'a que *Microsoft Power Point2*, vous ne pourrez pas l'ouvrir à moins que vous n'ayez pensé à enregistrer votre présentation au format *Microsoft* ou dans un format standard s'affichant dans un navigateur[ Voir Compatibilité de la présentation]...

Il existe bien sûr d'autres logiciels de présentation. Il faut aussi avoir en tête qu'une présentation n'est après tout qu'un document que l'on met en *"plein écran"* au moment de la projection, chose que l'on peut faire avec toutes sortes de documents créés avec des logiciels divers[Commande Affichage/Plein écran].

#### 5.3. Spécificités de ces logiciels

Mais alors que sont les spécificités d'un logiciel de présentation ?

Ces logiciels proposent :

♦ des modèles de présentation qui permettent de limiter le temps consacré aux choix de mise en page et mise en forme[Couleurs, polices, position des divers éléments sur la diapositive, etc.].

- ♦ des modes d'affichage adaptés à la gestion des diapositives[On peut accéder directement à l'une ou à l'autre, on peut changer leur ordre, les dupliquer, etc..]
- ♦ des fonctionnalités pour créer des schémas[On en trouve aussi dans d'autres logiciels comme les traitements de texte, ou les tableurs, parfois sous une forme moins raffinée.].
- ♦ des fonctionnalités pour faire des effets d'animation[Pour le passage d'une diapositive à l'autre ou pour l'apparition ou la disparition d'un élément à l'écran] : il ne faut pas abuser de ces effets, qui sont parfois très utiles pour présenter progressivement un schéma complexe, mais peuvent aussi être très dérangeants pour l'auditeur s'ils sont superflus.

**Chapitre** III

# Manipuler une présentation existante

## **Plan du chapitre**

#### **Objectifs pédagogiques**

L'objectif de cette leçon est d'apprendre à utiliser et à modifier une présentation existante.

#### Plan du chapitre 3 - Manipuler une présentation existante

- ♦ Manipuler une diapositive
- ♦ Passer d'une diapositive à l'autre
- ♦ Divers modes d'affichage
- ♦ Mode de présentation à l'écran
- ♦ Eléments communs à toutes les diapositives

## **1. Manipuler une présentation existante**

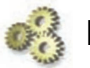

### **Explication**

Pour découvrir le logiciel de présentation, vous allez ouvrir une présentation existante et faire un certain nombre de manipulations. Cherchez avant tout à vous repérer dans le logiciel et ses différents modes d'affichage. Ne craignez pas d'endommager cette présentation, vous pourrez toujours repartir de l'original si besoin.

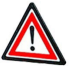

#### **Attention**

Pour chacune des choses à faire, pensez à essayer le menu contextuel en cliquant sur l'élément que vous cherchez à manipuler.

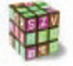

#### **Démarche**

*Clic droit* sur les *PC*, ou *Ctrl+clic* sur les *Macintosh*

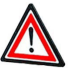

#### **Attention**

Ce menu donne souvent accès rapidement aux commandes que l'on cherche, évitant ainsi d'aller *"à la pêche"* dans les menus classiques.

### **Exercice n°1. A vous de jouer**

Ouvrez le fichier « prez.ppt » pour *Microsoft Powerpoint* :

Pour la version *OpenOffice.org* ou *StarOffice*, cliquez sur le fichier qui suit:

Si vous avez du mal à trouver vos repères en explorant seul le logiciel, la suite du cours vous donne tous les moyens de mener à bien cet exercice.

#### **1. Question 1**

Repérez la façon de passer d'une diapositive à l'autre (les diapositives s'appellent des « *Pages* » dans *OpenOffice*).

#### **2. Question 2**

Repérez les divers modes d'affichage de la présentation. Pensez à essayer le menu contextuel sur le fond gris de la fenêtre du logiciel.

#### **3. Question 3**

Repérez la façon de passer en plein écran au moment de la projection, et simulez un exposé en parcourant une à une les diapositives ; sortez ensuite de ce mode plein écran. Pensez à essayer tous les boutons disponibles dans ce mode, ainsi que le menu contextuel.

#### **4. Question 4**

Modifiez un élément de texte : changez un mot, changez la couleur de la police pour ce mot, changez sa taille, et repérez ainsi la barre d'outils associée au texte, généralement très proche de celle du traitement de texte.

#### **5. Question 5**

Observez les contours de l'élément qui contient le texte que vous venez de modifier : déplacez cet élément avec la souris (cliquer-tirer sur sa bordure) puis avec les flèches de direction du clavier. Changez sa taille (cliquer-tirer sur les coins de sa bordure).

#### **6. Question 6**

Repérez les éléments qui se répètent sur toutes les diapositives. Quels sont-ils ? Où sont-ils situés ?

#### **7. Question 7**

Cherchez à modifier un des éléments présents dans le pied de page... Que se passe-t-il ?

## **2. Passer d'une diapositive à l'autre...**

#### **"Spécifique Impress"**

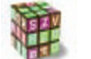

**Dans OpenOffice**

Dans *OpenOffice Impress*, il s'agit d'onglets en bas de la fenêtre.

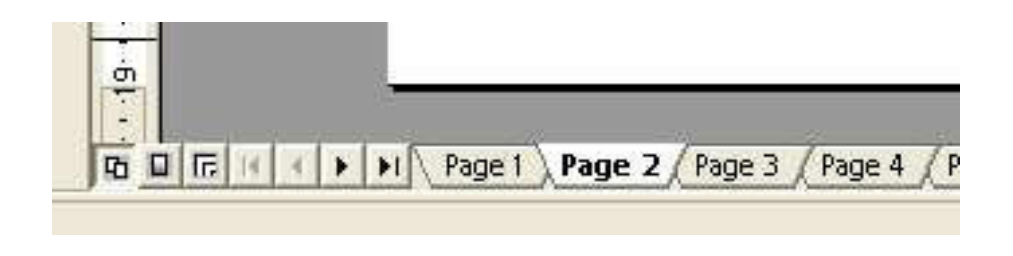

 $\triangle$  IMG. 3

**"Spécifique PowerPoint"**

*Le contenu de cette section vous est proposé en Annexes "Pour aller plus loin ..."*

## **3. Divers modes d'affichage**

Les logiciels de présentation offrent généralement plusieurs modes d'affichage.

- ♦ Dans *OpenOffice Impress*, la liste en est donnée par la commande *Affichage/Zone de travail*, ou les 6 boutons  $\boxed{\underline{\mathbb{Z}}$   $\boxed{\underline{\mathbb{Z}}$   $\boxed{\underline{\mathbb{Z}}$   $\boxed{\underline{\mathbb{Z}}$  and  $\boxed{\underline{\mathbb{Z}}}}$  and droite de l'écran. [Ils se présentent de façon verticale.]
- ♦ Dans *MS Office Powerpoint*, la liste apparaît directement avec l'image 6boutons00.gif, la *commande Affichage*, ainsi qu'avec les 3 boutons situés en bas de l'écran **日**品豆

Les modes les plus utiles sont :

- ♦ Un mode pour créer le contenu d'une diapositive : *"Dessin"* [Sous OO] ou *"Normal"* [Sous MS].
- ♦ Un mode pour avoir une vue d'ensemble et manipuler les diapositives : *"Trieuse de diapositives"* [Sous MS] ou *"Diapo"* [sous OO].
- ♦ Un mode pour ne voir que le texte des diapositives et manipuler leur structure logique : *"Plan "*
- ♦ Un mode pour mettre en plein écran lors de l'exposé *"Diaporama"* ou *"Présentation à l'écran"*

## **4. Mode de présentation à l'écran**

On trouve en général un bouton ou permettant de passer très

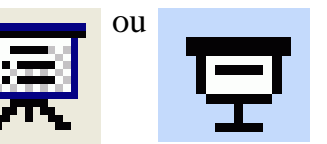

rapidement dans le mode de présentation à l'écran. [plein écran]

Une fois dans ce mode, il n'est pas toujours évident de le quitter.

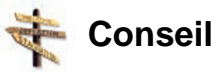

Selon les logiciels, on trouve des boutons discrets en surimpression, ou bien un menu

contextuel avec une commande pour quitter. De manière générale, *Echap* ou *Escape* permet de quitter le mode *"Plein écran"* !

## **5. Eléments communs à toutes les diapositives**

Certains éléments font partie du décor des diapositives, et on ne peut pas les modifier directement. Typiquement, on trouve des éléments de pied de page [Numéro de la diapositive, titre de l'exposé, auteur, etc.], et des frises qui séparent les diverses zones de la diapositive[ Titre, pied de page, etc.].

*Ces éléments font partie de l'arrière-plan de la diapositive*[Sous OO]*, aussi appelé masque*[Sous MS].

Nous verrons plus loin comment les modifier.

Chapitre IV

## Créer une présentation simple

## **Plan du chapitre**

#### **Objectifs pédagogiques**

L'objectif de cette leçon est d'apprendre à produire une « présentation » simple sur ordinateur.

#### Plan du chapitre 4 - Créer une présentation simple

- ♦ Découverte de l'interface
- ♦ Créer une présentation vierge
- ♦ Ajouter une diapositive
- $\triangle$  Insertion/suppression
- $\triangle$  Explorer pour aller plus loin

## **Exercice n°2. A vous de jouer - Découvrez l'interface**

Si vous avez du mal à trouver vos repères en explorant seul le logiciel, la suite du cours vous donnetous les moyens de mener à bien cet exercice.

#### **1. Question 1**

Créez une nouvelle présentation vierge. Pour l'instant, ne vous laissez pas séduire par d'autres choix que le plus simple et dépouillé.

#### **2. Question 2**

Repérez la façon d'ajouter une nouvelle diapositive. Comme c'est une action très courante, cela doit être très facile d'accès dans l'interface.

#### **3. Question 3**

On vous propose plusieurs mises en page pour cette nouvelle diapo (ou page) : choisissez la plus simple, celle qui ne contient rien du tout.

#### **4. Question 4**

Ajoutez sur cette diapo vierge une zone de texte et tapez-y n'importe quel texte.

#### **5. Question 5**

Insérez une nouvelle diapo mais cette fois choisissez une mise en page avec une zone pour le titre et une zone pour le texte courant. Tapez du texte dans chacune des 2 zones.

#### **6. Question 6**

Insérez une nouvelle diapo avec une mise en page contenant seulement une zone pour le titre. Insérez en-dessous une image dont vous disposez sur votre disque dur, comme vous le feriez avec un traitement de texte.

#### **7. Question 7**

Insérez une nouvelle diapo avec une mise en page contenant un titre, du texte et une image, et choisissez la même image que précédemment.

#### **8. Question 8**

Créez maintenant 5 nouvelles diapositives de divers types, afin de vous entraîner et que cela devienne automatique.

#### **9. Question 9**

Supprimez une diapositive.

## **1. Créer une nouvelle présentation vierge**

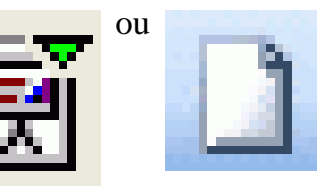

Le bouton *"Nouveau"* <u>ou vous conduit à une présentation</u>

vierge.

Dans *OpenOffice Impress*, il faudra cliquer sur le bouton *"Créer"* d'emblée, puis choisir parmi les diverses mises en page, le choix par défaut étant le type *"Titre"* .

#### **"Spécifique PowerPoint"**

## **2. Ajouter une nouvelle diapositive**

#### **"Spécifique Impress" Spécifique : OpenOffice Impress**

Le bouton *"Insérer une page"* de la barre d'outils *"Présentation"* ouvre la fenêtre permettant de choisir la mise en page de la diapositive.

#### **"Spécifique PowerPoint"**

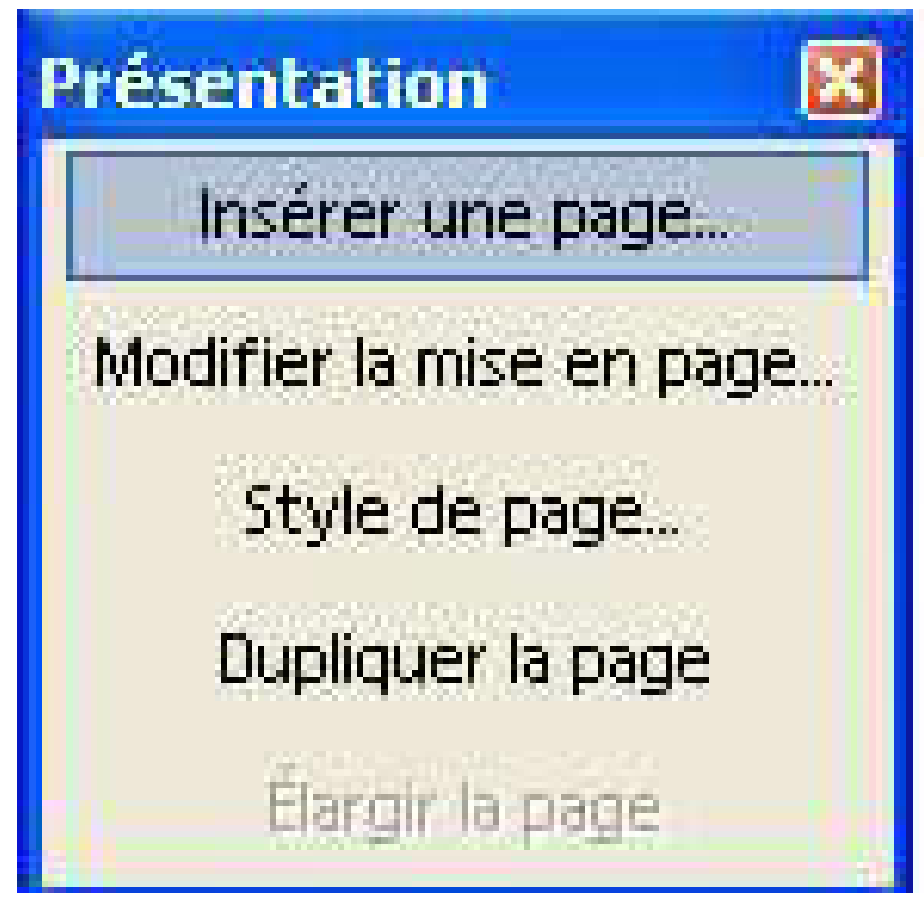

IMG. 5 : BARRE D'OUTILS PRÉSENTATION - SPÉCIFIQUE IMPRESS

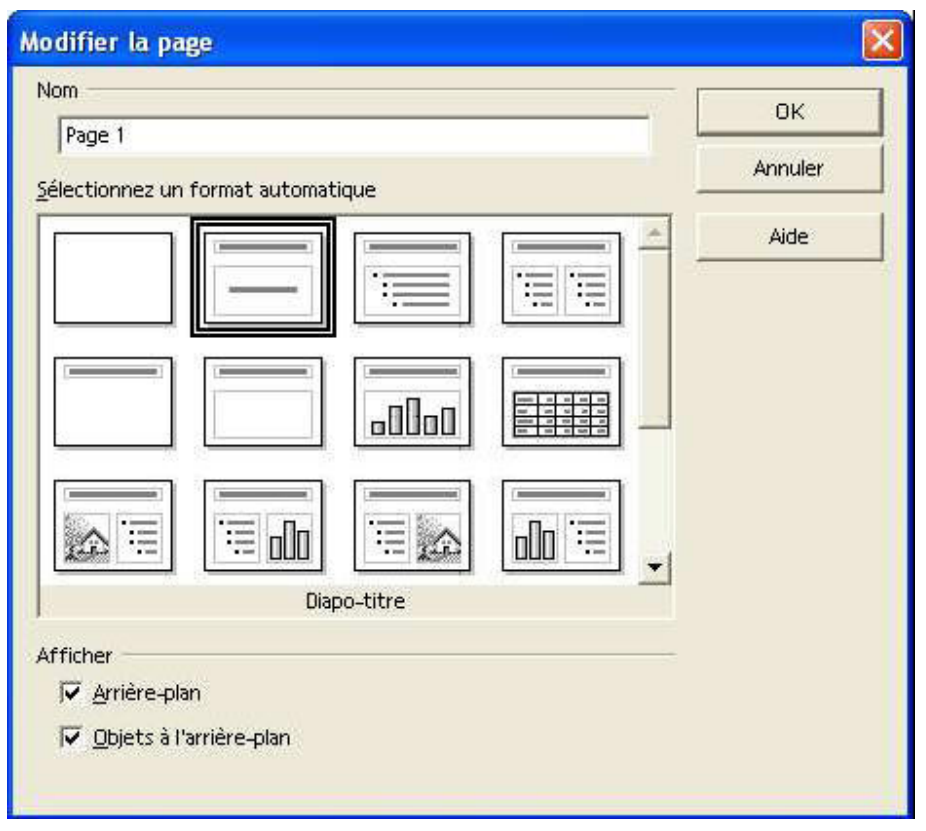

IMG. 6 : CHOIX DE LA MISE EN PAGE DE LA DIAPOSITIVE EN COURS - SPÉCIFIQUE IMPRESS

#### **"Spécifique PowerPoint"**

*Le contenu de cette section vous est proposé en Annexes "Pour aller plus loin ..."*

## **3. Insertion / suppression**

#### 3.1. Insérer une zone de texte

Les mises en page proposées n'empêchent pas de procéder de façon manuelle si les choix proposés ne conviennent pas.

#### **"Spécifique Impress" Pour insérer une zone de texte dans Impress**

Pour insérer soi-même une zone de texte, utiliser le bouton *"Texte"*

#### **"Spécifique PowerPoint"**

#### 3.2. Insérer une image à partir d'un fichier

Pour insérer une image dont on dispose sur son disque dur, on peut utiliser une mise en page de diapositive qui intègre ce type d'objet :

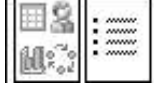

Si les dispositions proposées ne conviennent pas, on peut aussi le faire à la main[Commande : Insertion/Image].

3.3. Supprimer une diapositive

♦ En mode *"Dessin"* ou *"Normal"* , on peut utiliser le menu contextuel.

#### **"Spécifique Impress"**

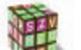

#### **Supprimer une diapositive dans Impress**

Dans *OpenOffice*, il faut cliquer sur l'onglet en bas de la diapositive. En mode *"Diapo"* [Sous Impresse ], on voit alors l'ensemble des diapositives sur l'écran, et on peut utiliser la touche *Suppr*.

#### **"Spécifique PowerPoint"**

*Le contenu de cette section vous est proposé en Annexes "Pour aller plus loin ..."*

## **Exercice n°3. Explorer pour aller plus loin...**

#### **1. Question 1**

Faites du copier-coller d'une diapositive vers une autre.

#### **2. Question 2**

Dupliquez une diapositive (essayez de le faire dans divers modes d'affichage).

Chapitre V

## Arrière-plan ou masque

## **Plan du chapitre**

#### **Objectifs pédagogiques**

L'objectif de cette leçon est d'apprendre à utiliser de façon efficace les arrière-plans ou masques de diapositives. Leur utilisation apporte une grande souplesse pour améliorer ou réutiliser une présentation existante.

Voici un scénario typique où l'utilisation des masques est salutaire. On lance la projection d'une belle présentation de 40 diapositives, et on découvre que les titres, qui sont tous en vert pâle, ne se voient pas du tout à l'écran. On décide de les passer en vert foncé. Si on a utilisé un masque (ou arrière-plan de présentation) cela se fait en 3 clics. Dans le cas contraire, on doit changer la couleur de chacun des 40 titres l'un après l'autre ! Pas très bon pour la concentration qui doit précéder tout exposé...

Plan du chapitre 5 - Créer un arrière-plan ou masque

- ♦ Manipuler le masque ou l'arrière-plan.
- ♦ Découvrir le fonctionnement.
- ♦ Créer un nouveau masque.
- ♦ Appliquer le masque à certaines diapositives.

## **1. Définition - arrière-plan/masque**

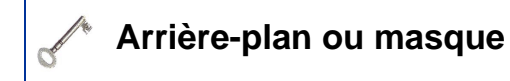

Un *Arrière-plan* ou *masque* peut être vu comme un mode d'affichage particulier, qui permet de voir les éléments communs à toutes les diapositives. En plus des objets qui peuvent y être incorporés[Pied de page, image d'arrière-plan, frise, etc. ], l'arrière-plan ou masque, contient aussi les polices par défaut des divers éléments de texte.

## **2. Manipuler les masques : Pour afficher l'arrière-plan ou masque des diapositives...**

**"Spécifique Impress"**

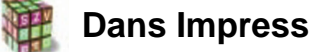

*Affichage/Arrière-plan/Dessin* ou le petit bouton du milieu en bas à gauche.

On peut généralement avoir plusieurs arrière-plans ou masques. En particulier, il est souvent prévu un masque spécial pour la diapositive servant de titre[Pied de page inutile]. On peut créer de nouveaux masques si le besoin s'en fait sentir. On pourra par exemple créer un masque différent avec un cadre lorsque l'on énonce des conclusions spécifiques à une partie de l'exposé, pour bien les faire ressortir dans le discours.

#### **"Spécifique PowerPoint"**

*Le contenu de cette section vous est proposé en Annexes "Pour aller plus loin ..."*

#### **Exercice n°4. A vous de jouer - découvrez le fonctionnement des masques**

A partir d'une présentation existante :

Pour la version OpenOffice.org ou StarOffice , cliquez sur le fichier qui suit :http://c2i.upmf-grenoble.fr/seformer2/exercices/powerpoint/prez.sxi

#### **1. Question 1**

Modifiez le masque en supprimant ou en ajoutant la date selon qu'elle est présente ou absente. Changez aussi la police du titre. Vérifiez l'effet produit sur les diapositives basées sur ce masque.

#### **2. Question 2**

Créez un nouveau masque ou arrière-plan, auquel vous ajouterez un cadre.

#### **3. Question 3**

Créez une diapositive intitulée « Conclusions de la partie 1 » à partir de ce nouveau masque ou arrière-plan, et écrivez-y du texte.

#### **4. Question 4**

Passez en mode « *Présentation à l'écran* » ou « *Diaporama* » pour vérifier l'effet produit par le changement de masque ou arrière-plan.

## **3. Créer un nouveau masque**

Il faut avant tout être dans le mode qui permet de voir le masque de la diapositive en cours. En général, l'ensemble des diapositives partagent le même masque.

#### **"Spécifique Impress"**

**Créer un nouveau masque dans Impress**

Pour en créer un nouveau, on clique sur le bouton *"Style de page"* de la barre *"Présentation"* (cf. IMG 7), ce qui ouvre la boîte de dialogue permettant de sélectionner un style de page existant (cf. IMG 7). Comme on souhaite en créer un nouveau, il faut cliquer sur le bouton *"Charger"* et sélectionner n'importe quel autre style de page (cf. IMG 8). Cela aura pour effet d'appliquer ce style de page à la diapositive en cours. Il suffira de le modifier en passant dans le mode *"Arrière-plan"* (bouton du milieu dans la liste de 3 boutons en bas de l'écran).

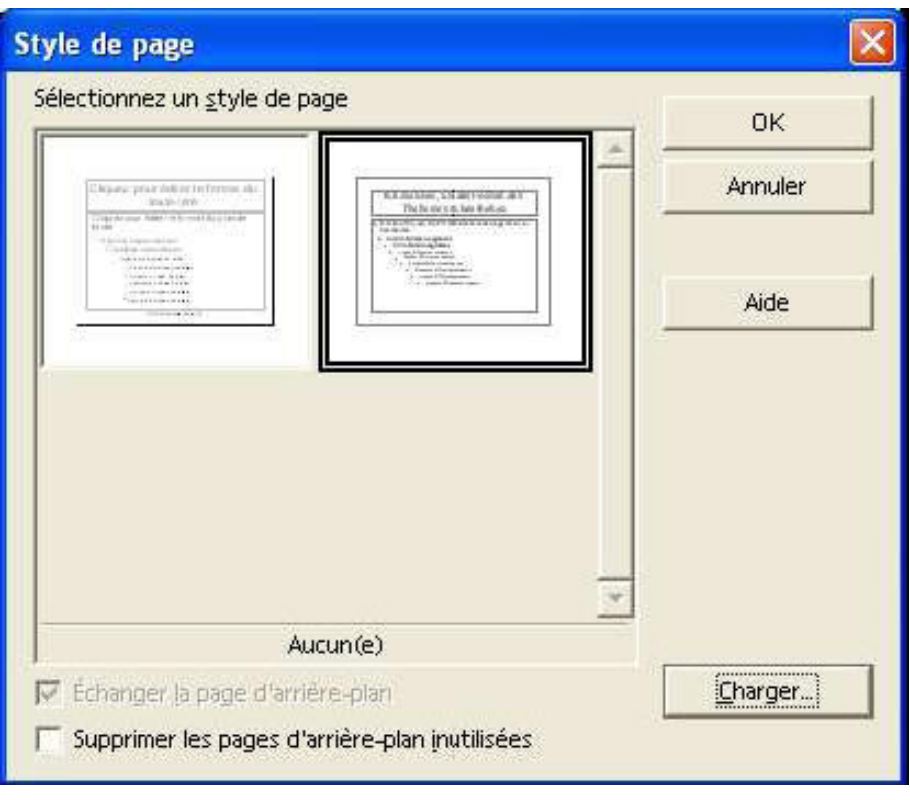

IMG. 8 : STYLE DE PAGE - SPÉCIFIQUE IMPRESS

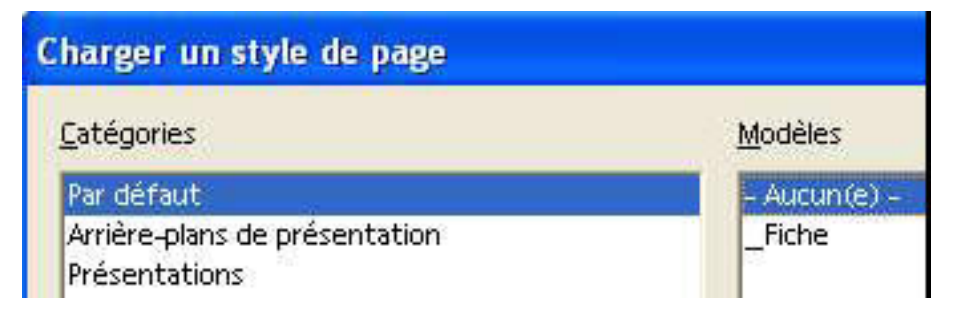

IMG. 9 : CHOISIR "AUCUNE" POUR CRÉER UN NOUVEAU STYLE DE PAGE VIERGE - SPÉCIFIQUE IMPRESS

## **"Spécifique PowerPoint"**
# **4. Appliquer un masque à une (ou plusieurs) diapositive(s)**

Une fois le nouveau masque créé, il faut pouvoir l'appliquer aux diapositives que l'on souhaite, pas nécessairement à toutes.

**"Spécifique Impress" Passage en mode Arrière-plan dans Impress**

Dans *Impress*, il faut, pour chaque diapositive, passer en mode *"Arrière-plan"* , et choisir parmi les styles de page présents[Ils apparaissent comme autant d'onglets], celui que l'on souhaite.

## **"Spécifique PowerPoint"**

*Le contenu de cette section vous est proposé en Annexes "Pour aller plus loin ..."*

Chapitre VI

# Créer un diaporama complet

# **Plan du chapitre**

## **Objectifs pédagogiques**

L'objectif de cette leçon est d'apprendre à produire une *"présentation"* sur ordinateur de bonne qualité et de façon efficace.

# Plan du chapitre 6 - Créer un diaporama complet

- ♦ Modèles de présentation
- ♦ Etapes de conception

# **1. Modèles de présentation**

En général, les logiciels permettent de créer :

- ♦ Une nouvelle présentation dite *"vierge"* , avec des choix très sobres. [arrière-plan blanc, pas d'entête ni de pied de page, etc.]
- ♦ Une nouvelle présentation à partir d'un modèle à choisir parmi un ensemble de modèles prédéfinis plus typés.

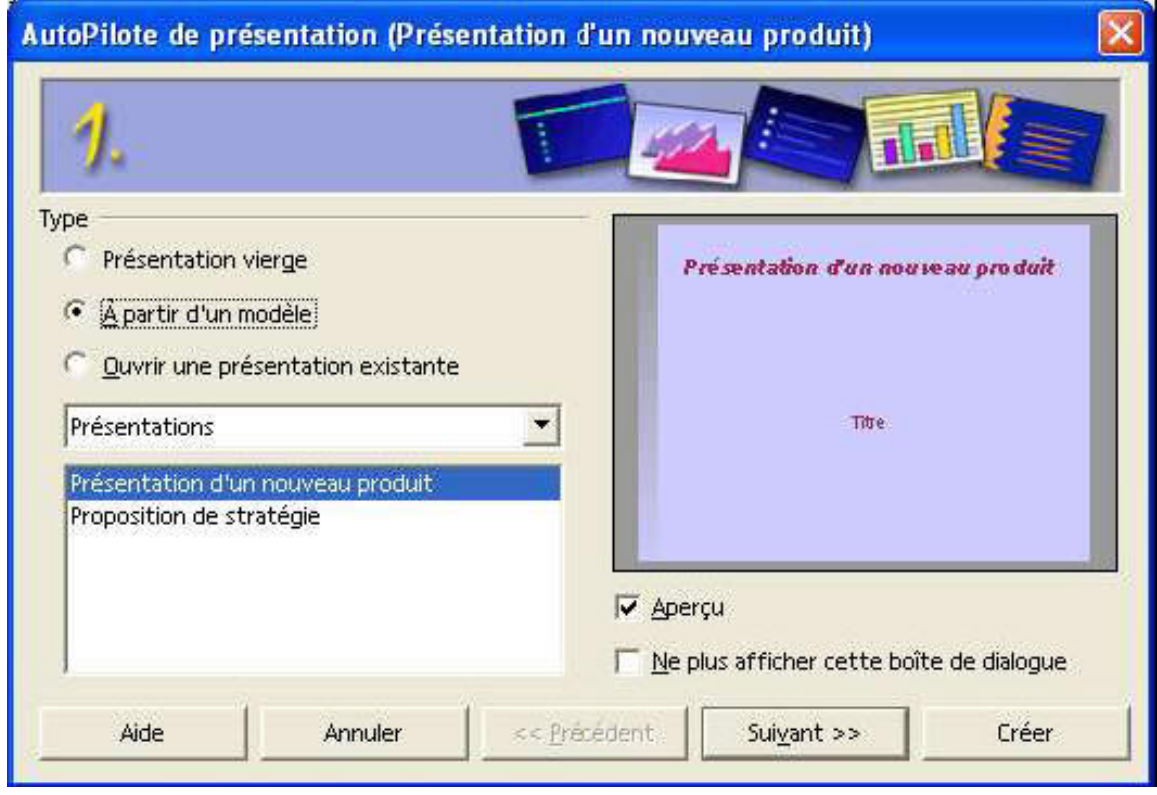

IMG. 12 : ASSISTANT POUR UNE NOUVELLE PRÉSENTATION DANS IMPRESS - SPÉCIFIQUE IMPRESS

# **"Spécifique PowerPoint"**

*Une image explicative "Volet Office pour une nouvelle présentation dans MS Powerpoint " vous est proposée en Annexes "Pour aller plus loin ..."*

Qu'on choisisse l'une ou l'autre de ces solutions, il est possible de modifier ces choix par la suite.

# **2. Etapes de conception**

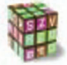

#### **Etapes de conception**

- ♦ Entrer la structure de la présentation. [Plan détaillé]
- ♦ Créer ou récupérer les illustrations.
- ♦ Intégrer les illustrations et le contenu textuel complémentaire. [Mises en page]
- ♦ Ajouter une diapositive donnant le plan de l'exposé.
- ♦ Créer le pied de page. [Arrière-plan ou masque]
- ♦ Fignoler l'esthétique. [Arrière-plan ou masque]

# **Exercice n°5. A vous de jouer - Modèles de présentation**

*A vous de jouer !*

♦ Créez une présentation identique au modèle à partir d'une présentation vierge, en suivant les étapes ci-dessus. Pour vous éviter de saisir tout le texte, vous le trouverez sous forme brute dans le fichier qui suit:

Ce fichier existe aussi en version PDF. Cliquez sur le fichier qui suit:

Voir annexe A en fin de fascicule

- ♦ Vous conserverez la trace de votre exposé à l'étape qui précède le fignolage esthétique[Enregistrez-le sous un nom comme mapresentationV0], afin de ne pas perdre accidentellement ce qui est essentiel. Vous pourrez ensuite vous adonner au fignolage sur une copie de ce fichier.
- ♦ Entrer la structure en mode Plan.

Ne vous souciez de rien d'autre que de taper le plan :

- **-** Un titre de partie pour chaque diapo,
- **-** Les sous-titres sous forme de liste à puces dans chaque diapo.
- ♦ En *mode Plan*, quand vous allez à la ligne, une nouvelle diapo est créée. Pour transformer un titre en sous-titre ou vice-versa, il suffit de d'utiliser les boutons  $\leftarrow \rightarrow \leftarrow \rightarrow$  de la barre d'outils qui apparaît en mode Plan [ la touche de tabulation sert souvent de raccourci pour abaisser d'un niveau de plan.].
- ♦ Ne pas oublier de quitter le *mode Plan* une fois ce travail terminé. On découvre alors les diapos qui constituent le squelette de la présentation.
- ♦ Intégrer les illustrations et le contenu textuel complémentaire (mises en page).

Pour gagner du temps, les logiciels proposent des agencements typiques entre les portions de texte et/ou les illustrations (voir IMG 13). On commence par une diapo de titre[Titre principal et sous-titre permettant d'entrer le nom de l'auteur et autres informations signalétiques], puis on enchaîne les divers types de mise en page selon les besoins.

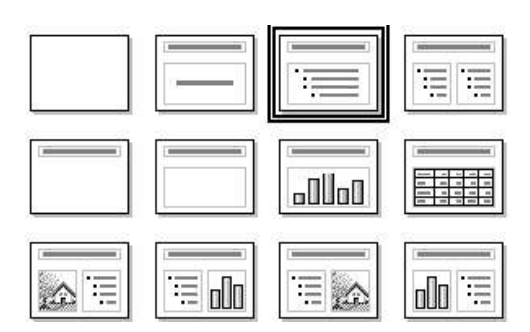

IMG. 14 : EXEMPLES D'AGENCEMENTS ENTRE CONTENUS TEXTUELS ET ILLUSTRATIONS - SPÉCIFIQUE

♦ Ajouter une diapositive donnant le plan de l'exposé

#### *Spécifique : Diapositive plan*

Dans *MS PowerPoint*, on peut obtenir automatiquement une diapo qui donne la liste des titres des diapos sélectionnées.[Bouton « Diapositive de résumé »]

Sinon on crée simplement cette diapo à la main.

♦ Créer le pied de page (arrière-plan ou masque).

Le pied de page contient généralement le numéro de la diapo en cours, et parfois aussi le nom de l'auteur, la date de l'exposé, le titre de l'exposé. Le pied de page apparaissant sur toutes les diapositives, il appartient *à l'arrière-plan (OO) ou masque (MS)* (voir Arrière-plan ou masque module 5 chapitre 5).

#### *Spécifique : Pied de page*

- **-** Dans *MS PowerPoint*, on peut aussi faire cela en lançant la commande *Affichage/En-tête et pied de page.*[C'est recommandé]
- **-** Dans *OpenOffice.org*, une fois l'arrière-plan affiché, on utilisera l'insertion du champ *"Numéro de page"* : *commande Insertion/Champ*.
- ♦ Fignoler l'esthétique (arrière-plan ou masque).

C'est le moment de jouer avec les différents modèles de conception (MS) ou styles de page (OO) !

Chapitre VII

# Enrichir sa présentation

# **Plan du chapitre**

# **Objectifs pédagogiques**

L'objectif de ce module est d'apprendre à enrichir sa présentation par des schémas et des dessins.

## Plan du chapitre 7 - Enrichir sa présentation

- ♦ Créer un objet
- ♦ Gérer la présence de plusieurs objets
- ♦ Gérer le dessin résultant

# **Intérêt**

Il est essentiel d'intégrer des images ou des dessins dans une présentation, cela rend le discours plus facile à suivre. Cette partie traite de la création de dessins donnant lieu à des images dites « vectorielles », c'est-à-dire à base d'objets géométriques manipulables en tant que tels. Les outils de dessin intégrés dans les logiciels de traitement de texte ou de présentation sur ordinateur offrent des moyens simples pour le faire.

# **1. Créer un objet**

### 1.1. Créer une forme

**"Spécifique Impress" Sous Impress**

Pour créer une forme, le plus simple est d'afficher la barre d'outils « *Dessin* » du logiciel : *Affichage / Barres d'outils / Barre d'instruments (habituellement verticale à gauche de l'écran).*

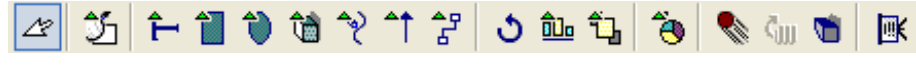

IMG. 15 : ILLUSTRATION - BARRE D'INSTRUMENTS IMPRESS - SPÉCIFIQUE IMPRESS

## **"Spécifique PowerPoint"**

*Le contenu de cette section vous est proposé en Annexes "Pour aller plus loin ..."*

Lorsqu'on enfonce un des boutons de la barre d'outils, le pointeur de la souris permet de dessiner la forme correspondante sur la page.

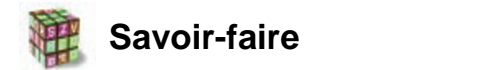

- ♦ En faisant cliquer-tirer, on peut choisir la taille de l'objet.
- ♦ Les poignées situées sur les contours des objets permettent de changer leur taille.
- ♦ Pour les déplacer, il faut cliquer au milieu.
- ♦ Pour sélectionner plusieurs objets, on peut tracer un rectangle autour (on les attrape comme avec un lasso), ou bien cliquer sur les objets en maintenant la touche *Shift* enfoncée.

#### **Exercice d'application**

Créons et manipulons toutes sortes d'objets :

- ♦ Créez des objets en tous genres (formes géométriques, traits, flèches, zones de texte, etc...
- ♦ Changez leur taille,
- ◆ déplacez-les,
- ♦ supprimez-en un ou deux,
- ♦ Sélectionnez-en plusieurs à la fois, pas nécessairement des objets voisins.

# 1.2. Attributs d'une forme

L'objet qui apparaît possède les attributs dits « par défaut » (couleur de remplissage, couleur du trait constituant la bordure, etc.). On peut bien sûr :

- ♦ changer ces attributs pour cet objet (passer par le menu contextuel),
- ♦ changer ces attributs par défaut pour les futurs objets.

# **"Spécifique Impress"**

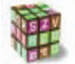

#### **Changer les attributs dans Impress**

Pour changer les attributs d'un objet particulier, on fait apparaître son menu contextuel sur lui et on choisit la commande appropriée.

Impress détaille beaucoup plus le menu contextuel : Ligne, Remplissage, etc. cf. Illustration B5-15OO ci-dessous.

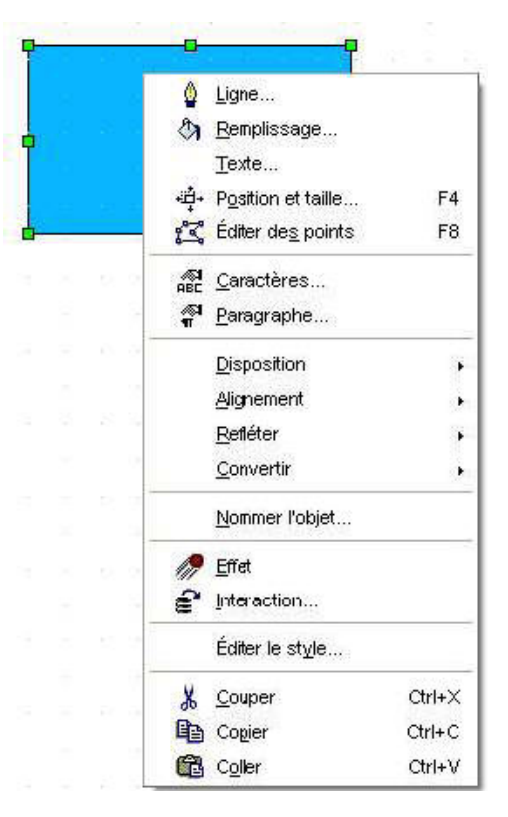

IMG. 17 : ILLUSTRATION B5-1500 MENU CONTEXTUEL SUR UNE FORME OO - SPÉCIFIQUE IMPRESS

#### **"Spécifique PowerPoint"**

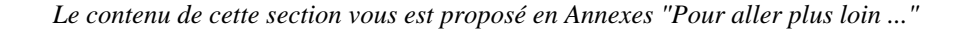

## 1.3. Changeons les attributs d'une forme

## **Exercice d'application**

- ♦ Dessinez une ellipse,
- ♦ changez sa couleur de remplissage pour le vert,
- ♦ Appliquez-lui une bordure bleue très épaisse.

# 1.4. Attributs par défaut et efficacité

#### **"Spécifique Impress"**

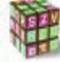

**Attributs par défaut dans Impress**

Lorsque l'on change les attributs d'un objet particulier, cela ne change rien aux attributs par défaut : le prochain objet créé ne reflétera pas les choix faits pour l'objet précédent, ce qui constitue souvent une perte de temps considérable. Il faut savoir changer les attributs par défaut.

Avec *OpenOffice Impress*, la démarche est plus générale car elle passe par la notion de style.

On peut alors définir des styles d'objet graphique, et ainsi bénéficier de tous les avantages des styles.

#### **"Spécifique PowerPoint"**

*Le contenu de cette section vous est proposé en Annexes "Pour aller plus loin ..."*

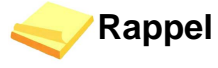

Rappelons les principaux avantages des styles :

♦ **Rapidité**

Une fois défini, on peut appliquer un style autant de fois qu'on le souhaite, en un seul clic.

♦ **Homogénéité**

Cela garantit d'appliquer exactement les mêmes attributs aux divers objets.

♦ **Réutilisation**

On peut réutiliser dans d'autres documents les styles définis dans un document particulier, en les incluant dans un modèle de document.

♦ **Souplesse**

En modifiant un style, on modifie d'un seul coup tous les objets portant ce style

Ainsi on pourra non seulement modifier le style par défaut de tout nouvel objet, en modifiant le style appelé « Standard », mais également créer de nouveaux styles d'objets.

Faites apparaître le « *Styliste* » avec le bouton (cf. Illustration B5-16OO) :

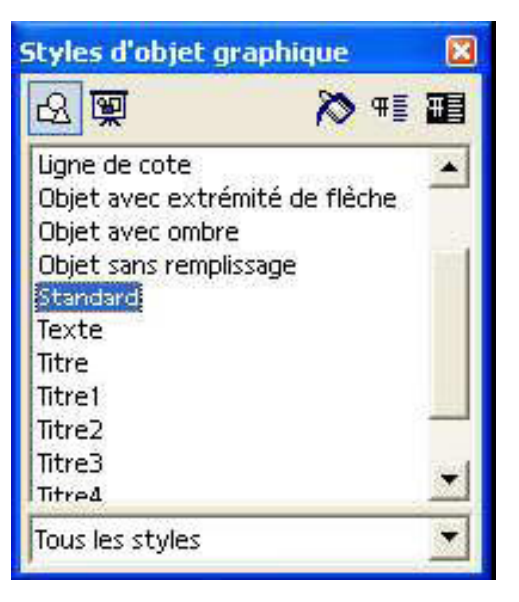

IMG. 19 : ILLUSTRATION B5-16OO STYLISTE POUR LES OBJETS GRAPHIQUES - SPÉCIFIQUE IMPRESS

- ♦ dans le « *Styliste* », modifiez le style *Standard* (clic droit sur le style *Standard*),
- ♦ ou bien, sélectionnez un objet qui possède les propriétés souhaitées et dans le « *Styliste*», cliquez sur le bouton « *Nouveau style à partir de la sélection* » : reste à donner un nom parlant à ce nouveau style!

#### **Exercice d'application**

- ♦ Dessinez une nouvelle ellipse et constatez le retour aux propriétés de départ.
- ♦ Modifiez les propriétés par défaut afin qu'elles correspondent à celles de la première ellipse.
- ♦ Créez une nouvelle ellipse : cette fois elle doit être d'emblée verte à bord bleu épais !
- ♦ Si vous utilisez *OpenOffice*, créez une nouvelle ellipse avec des attributs différents et créez un style appelé « alternative » basé sur cet exemple ; créez ensuite plusieurs objets, et appliquez-leur le style «alternative ».

# **2. Gérer plusieurs objets**

## 2.1. Aligner des objets entre eux

On doit parfois aligner parfaitement deux ou plusieurs objets. Cela est difficile à réaliser manuellement.

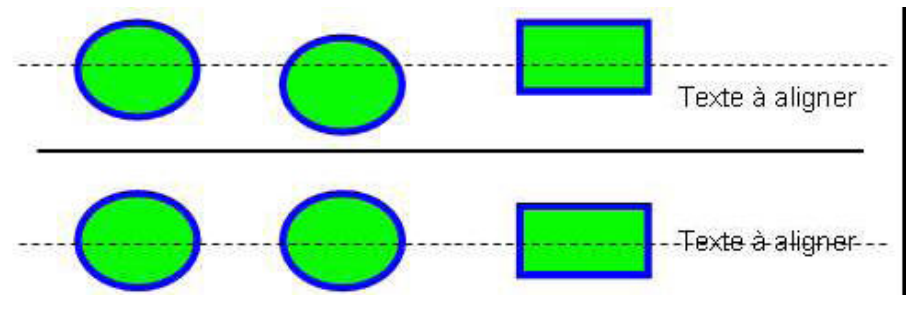

IMG. 20 : EXEMPLE D'OBJETS À ALIGNER ENTRE EUX (AVANT/APRÈS) - SPÉCIFIQUE

## **Savoir-faire**

En sélectionnant l'ensemble des formes à aligner sur une même base, on peut leur appliquer une commande d'alignement, à choisir parmi plusieurs...

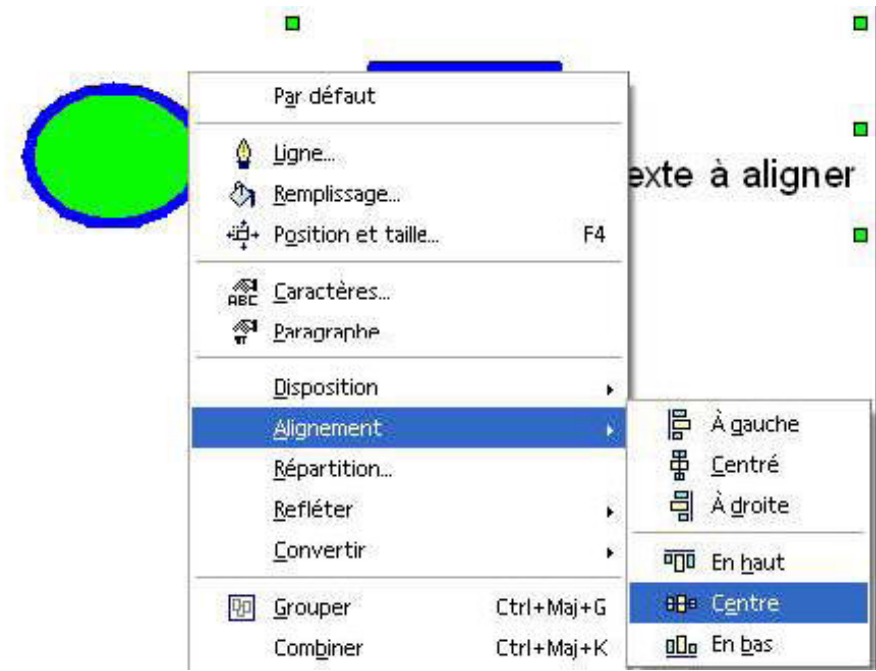

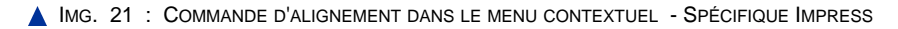

## **"Spécifique PowerPoint"**

*Le contenu de cette section vous est proposé en Annexes "Pour aller plus loin ..."*

# 2.2. Ordre (ou disposition) d'objets empilés

Lorsqu'on dessine des formes, elles peuvent se chevaucher, voire se cacher les unes derrière les autres. Cela est d'ailleurs vrai de tout objet, qu'il s'agisse d'une forme ou d'une zone de texte.

Il faut pouvoir décider dans quel ordre les objets s'empilent, aussi appelé leur disposition (cf. Illustration B5-20).

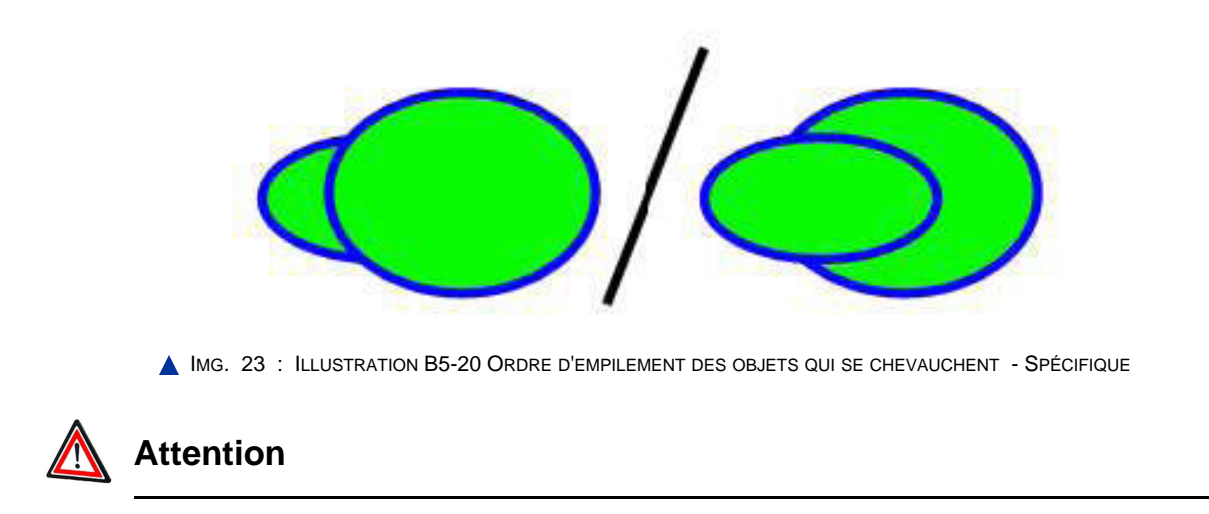

Repérez bien l'allure des icônes symbolisant toutes les possibilités.

#### **"Spécifique Impress" Pour Impress**

Menu contextuel, *Disposition / Vers l'avant.*

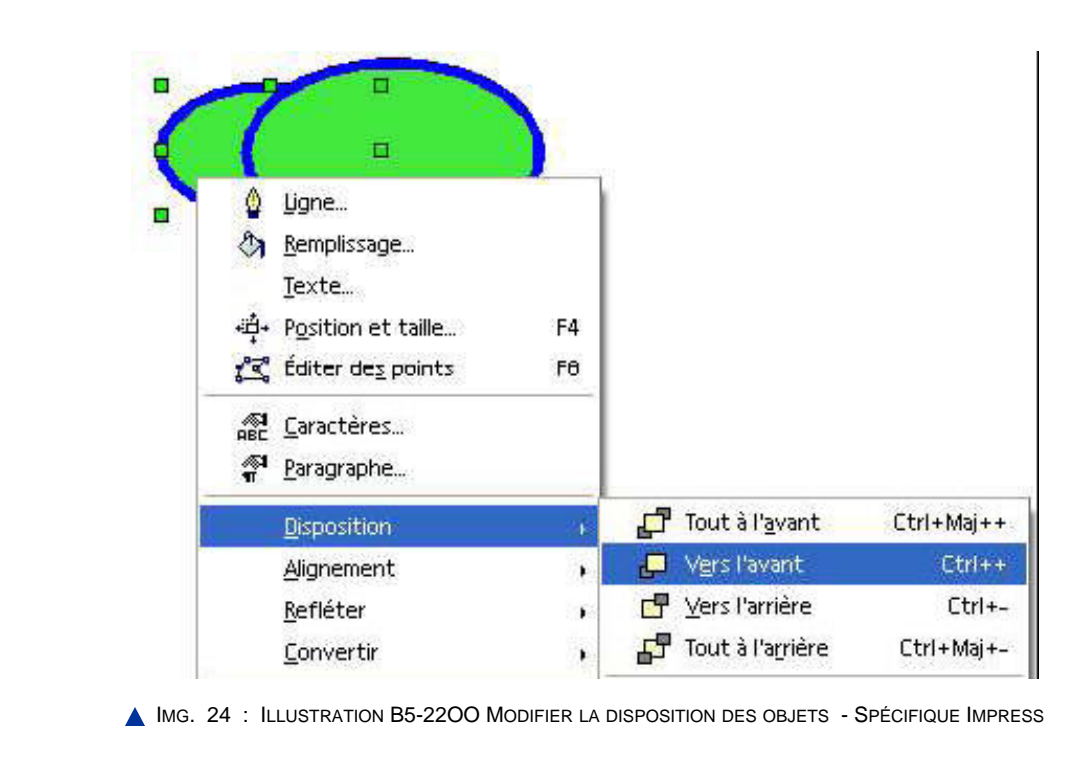

#### **"Spécifique PowerPoint"**

*Le contenu de cette section vous est proposé en Annexes "Pour aller plus loin ..."*

## 2.3. Absence de couleur et transparence

#### **Intérêt**

Pour les formes comme pour les zones de texte, on peut vouloir remplir le fond avec une couleur, mais aussi laisser le fond sans remplissage : cela rend la forme transparente, ce qui peut être utile lorsqu'on en empile plusieurs ! Il en est de même pour les bordures (traits ou lignes de contour des formes), qui peuvent être laissées transparentes.

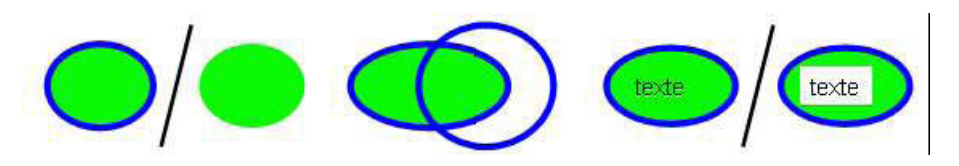

IMG. 26 : ILLUSTRATION B5-23 EXEMPLES DE TRAITS ET REMPLISSAGES PRÉSENTS OU ABSENTS (TRANSPARENTS OU NON) - SPÉCIFIQUE

Par exemple, dans une zone de texte, le rectangle qui contient le texte peut être rempli avec un fond de couleur blanche, ou ne pas être rempli. La différence ne se voit que lorsqu'on positionne ce texte devant une forme, afin qu'il apparaisse en surimpression. Un fond blanc n'est pas toujours à proscrire car il rend parfois le texte plus lisible.

L'absence de couleur et la transparence sont liées, mais la notion de transparence est plus fine car elle permet de rendre une forme semi-transparente, laissant ainsi une trace de sa couleur, mais permettant d'apercevoir ce qui se trouve derrière.

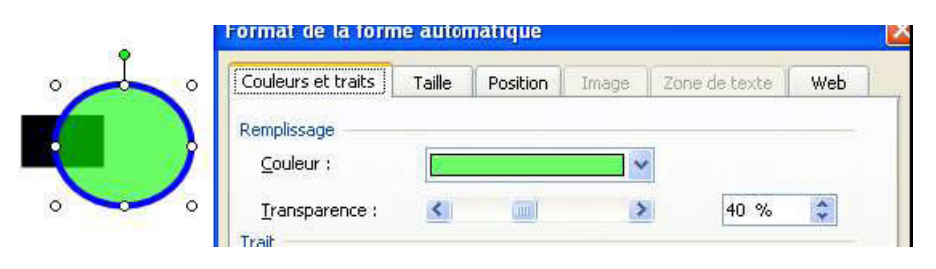

**IMG. 27 : ILLUSTRATION B5-24 EXEMPLE DE SEMI TRANSPARENCE - SPÉCIFIQUE** 

#### **Exercice d'application**

Dessinez une souris verte à la queue noire à partir de cercles, d'ellipses, de traits, de courbes. N'oubliez pas les moustaches, en pointillés gris.

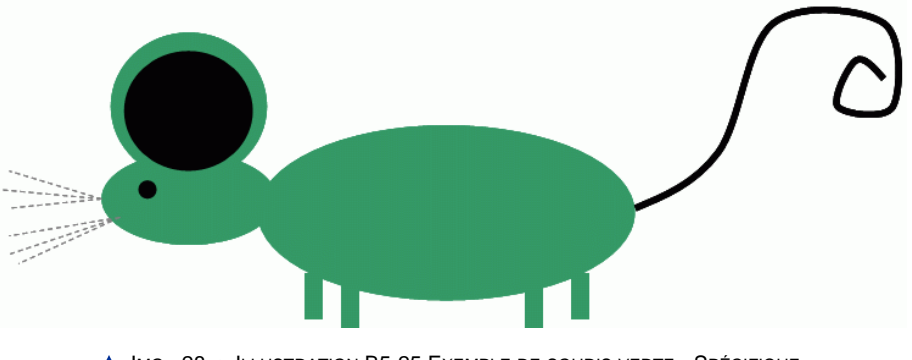

**A IMG. 28 : ILLUSTRATION B5-25 EXEMPLE DE SOURIS VERTE - SPÉCIFIQUE** 

#### **Exercice d'application**

Placez devant ce dessin un rectangle qui fera l'effet d'une « vitre teintée » laissant voir le dessin par transparence.

## 2.4. Connecteurs

#### **Intérêt**

On est souvent amené à dessiner des schémas où des flèches relient des boîtes. Si on utilise de simples flèches, sitôt qu'on déplace une boîte, il faut faire suivre la flèche : c'est très fastidieux.

Les connecteurs sont des flèches spéciales (sous forme de lignes ou de courbes) qui s'accrochent aux bords des boîtes, de telle manière que si on déplace une boîte, la flèche suit automatiquement le mouvement.

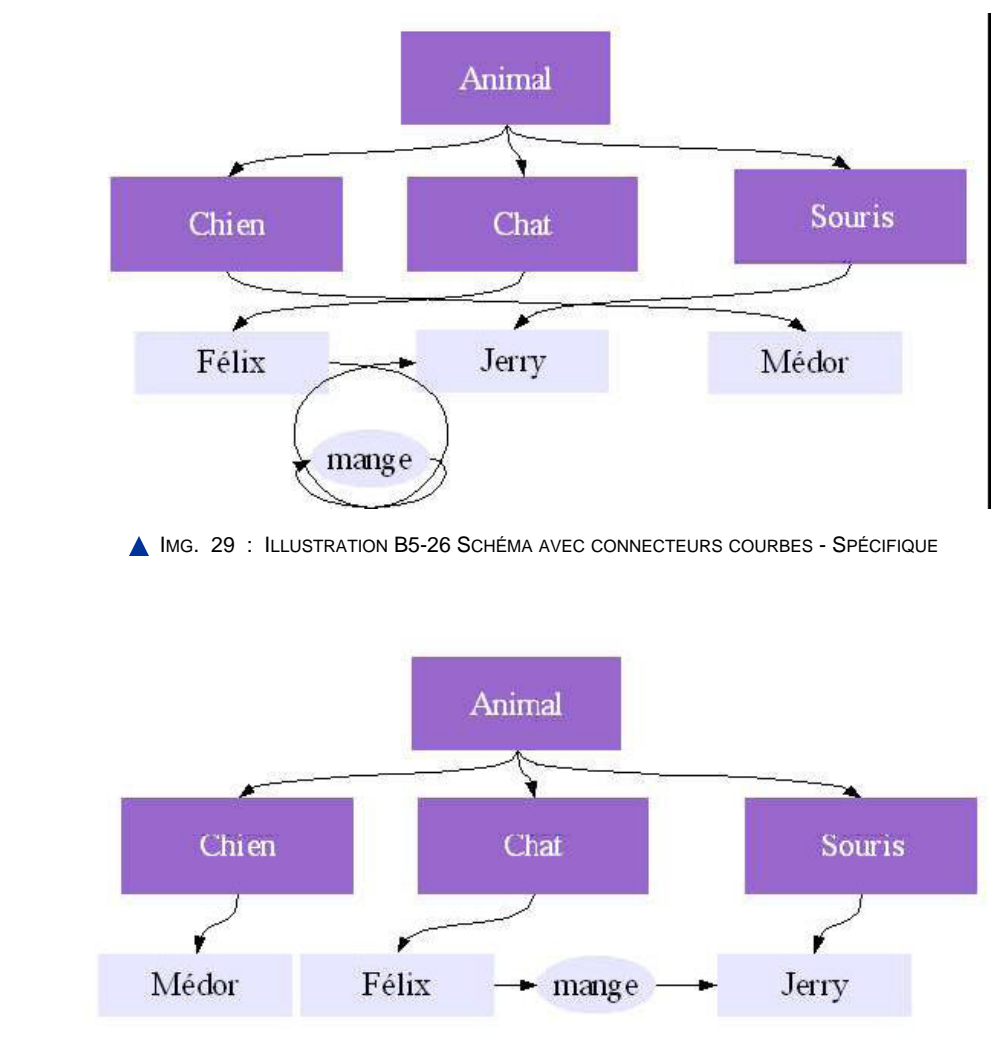

IMG. 30 : ILLUSTRATION B5-27 LE MÊME SCHÉMA APRÈS DÉPLACEMENT DES BOÎTES - SPÉCIFIQUE

## **Savoir-faire**

Pour accrocher un connecteur à une boîte, il faut cliquer sur le bord de la boîte. Le pointeur de la souris indique clairement si l'on est à proximité d'une « accroche » possible, en faisant clignoter ou en affichant les contours de la boîte.

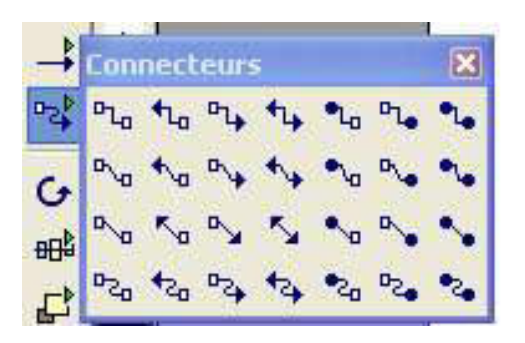

IMG. 31 : CONNECTEURS DIRECTEMENT ACCESSIBLES DANS LA BARRE D'INSTRUMENTS - SPÉCIFIQUE IMPRESS

#### **"Spécifique PowerPoint"**

*Le contenu de cette section vous est proposé en Annexes "Pour aller plus loin ..."*

# **3. Gérer le dessin résultant**

## 3.1. Grouper des objets

#### **Intérêt**

Lorsqu'on a créé un dessin composé de plusieurs objets, pour déplacer l'ensemble du dessin il faut chaque fois sélectionner tous les objets qui le composent. Pour simplifier, on peut grouper les objets ensemble, afin que le dessin ne constitue plus qu'un unique objet facile à sélectionner.

#### **"Spécifique Impress" Savoir-faire**

Pour cela, sélectionnez l'ensemble des objets à grouper (tracer avec la souris un large rectangle englobant tous les objets, puis éventuellement éliminez ceux qui sont en trop en maintenant la touche *Shift* enfoncée)

- ♦ Activer le menu contextuel sur la sélection et choisir *Grouper*.
- ♦ L'action inverse s'appelle *Fractionner*.

#### **"Spécifique PowerPoint"**

*Le contenu de cette section vous est proposé en Annexes "Pour aller plus loin ..."*

# 3.2. Créer une image à partir d'un dessin vectoriel

Un dessin ainsi créé est une image vectorielle, car le logiciel a conservé les informations sur les différentes formes qui composent le dessin. C'est grâce à ces informations que l'on peut déplacer ou modifier un objet indépendamment des autres. **Intérêt**

On souhaite parfois transformer un tel dessin en une image « *bitmap* » (par exemple au format gif, bmp, jpg). Les informations vectorielles (« géométriques ») seront perdues, mais l'image sera ainsi dans un format standard permettant à n'importe qui de l'intégrer dans une présentation, un document textuel, un site Web, etc.

#### **"Spécifique Impress" Savoir-faire**

Pour cela, sélectionnez les objets devant appartenir à l'image et choisissez *Fichier/ Exporter*(la case « *Sélection* » est cochée par défaut et permet de n'inclure que les objets sélectionnés, cf.Illustration 31OO).

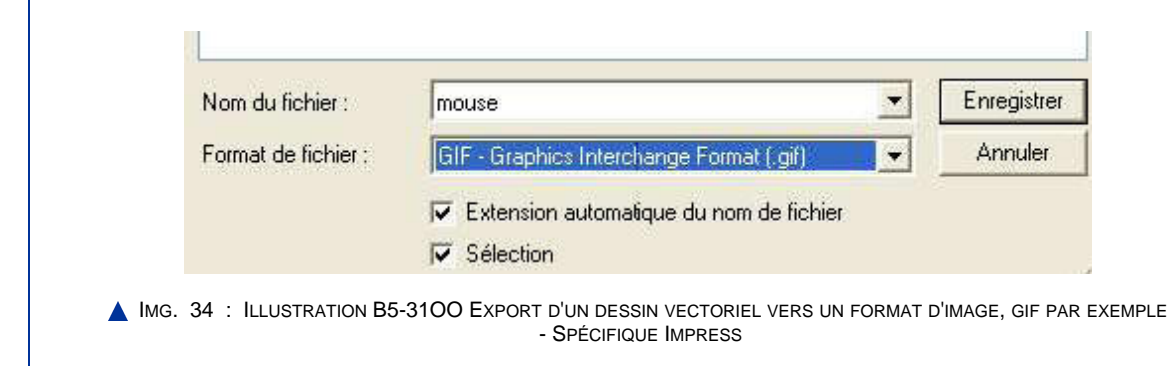

#### **"Spécifique PowerPoint"**

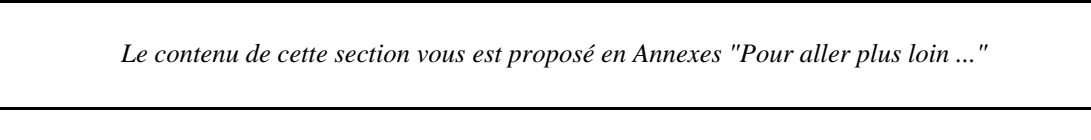

## 3.3. Une souris « bitmap »

#### **Exercice d'application**

- ♦ Créez un fichier gif contenant le dessin de la souris.
- ♦ Regardez la taille du fichier de présentation contenant la souris.
- ♦ Intégrez l'image GIF dans une nouvelle diapositive de votre présentation et voyez ce que vous pouvez en faire désormais.

Chapitre VIII

# Mettre en ligne une présentation

# **Plan du chapitre**

Plan du chapitre 8 - Mettre en ligne une présentation

- ♦ Ce que signifie Mettre en ligne une présentation
- ♦ Comprendre le principe de la mise en ligne
- ♦ Convertir une présentation en un petit site web et le mettre en ligne

## **Pré-requis**

- ♦ Notion de page Web,
- ♦ notion de serveur Web,
- ♦ pratique du chargement de fichiers sur un serveur (outils ad hoc d'un fournisseur d'accès à Internet et logiciel de FTP).

## **Intérêt**

L'usage le plus classique d'une présentation sur ordinateur est de la projeter devant un public pour servir d'appui à une présentation orale. Pour cela, il suffit de charger le fichier contenant la présentation sur l'ordinateur qui est connecté au vidéo-projecteur, et de lancer le diaporama.

On peut aussi « mettre en ligne » sa présentation. Cela constitue un autre usage relativement courant et très utile, que nous présentons à travers l'exemple suivant.

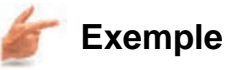

Un étudiant en maîtrise d'économie a non seulement rédigé un mémoire mais il a également créé une présentation pour la soutenance de ce mémoire. Il souhaite rendre son travail facilement accessible par Internet, par exemple via son site Web personnel, ou encore sur le site Web de l'institution où il fait ses études.

Il pourra bien sûr rendre accessible son mémoire comme un simple fichier à télécharger et imprimer, mais ce document volumineux n'est pas très facile à consulter en ligne, et peu adapté à une prise de connaissance rapide du travail. En revanche une présentation sur ordinateur bien conçue peut très bien remplir ce rôle : on peut la rendre facile et agréable à consulter en ligne, et permettre aux visiteurs du site de décider s'ils souhaitent ou non télécharger le mémoire.

#### **Intérêt**

Ainsi une présentation sur ordinateur peut être utilisée non seulement en public pour « le grand jour », mais aussi offrir une première approche de son travail lorsqu'on souhaite le rendre accessible plus largement sur le Web.

Dans la suite, on précise le sens de « mise en ligne » et on présente les divers contextes dans lesquels une mise en ligne peut intervenir.

On décrit ensuite les formats de présentation adaptés à une mise en ligne, puis la façon de convertir une présentation dans un tel format.

# **1. Que signifie « Mettre en ligne » une présentation ?**

*Définition :* "Mettre en ligne une présentation" consiste à la rendre accessible sur le Web au travers d'un navigateur, afin que tout internaute puisse la consulter.

Mais « mettre en ligne » peut prendre différents sens, et nous allons les décrire dans la suite.

## 1.1. « Rendre téléchargeable »

« Mettre en ligne » peut vouloir dire « Rendre téléchargeable » le fichier de présentation à partir d'un site Web. Dans ce cas, il suffit de déposer le fichier de présentation sur le serveur Web, et de créer un lien qui permette de le télécharger.

# **Remarque**

Cette solution de mise en ligne est extrêmement primaire, et offre peu d'avantages pour l'internaute. En effet, l'internaute doit enchaîner un certain nombre de manipulations avant de voir le contenu de la présentation, et il doit disposer d'un logiciel capable d'ouvrir ce fichier, ce qui n'est pas forcément le cas !

## 1.2. « Transformer en un petit site Web »

Une autre solution beaucoup plus avantageuse consiste à transformer sa présentation en un petit site Web avant de le mettre en ligne. Cela peut sembler complexe, mais ça ne l'est pas, car les logiciels de présentation offrent généralement des commandes dans leurs menus pour produire automatiquement ce petit site Web.

Le petit site Web « équivalent » à une présentation est tout simplement une succession de pages Web contenant chacune une diapositive, et que l'internaute peut parcourir en cliquant sur des boutons en forme de flèche, comme sur un lecteur de CD (avancer, reculer, revenir au début, etc.).

## 1.3. Pratique de la mise en ligne selon le contexte

La mise en ligne peut se faire dans le contexte d'un site Web traditionnel et il faut alors savoir où déposer le ou les fichiers sur le serveur Web. Il faut ensuite créer un lien dans une page existante afin que les internautes puissent accéder à la présentation en ligne en suivant ce lien.

Cela peut aussi se faire dans le contexte d'un site basé sur un « espace de travail collaboratif », destiné à faciliter la mise en ligne de fichiers. Il est alors très simple de charger son fichier sans même avoir besoin de créer explicitement un lien : le logiciel de l'espace de travail collaboratif s'en charge. Cependant ce contexte ne permet généralement que la première solution, peu satisfaisante, qui consiste à « rendre téléchargeable » sa présentation.

# **2. Comprendre le principe de la mise en ligne : Observer et essayer pour mieux comprendre**

Nous ne nous intéressons qu'à la solution de mise en ligne pleinement satisfaisante, c'est-à-dire le cas de la conversion de la présentation en un petit site Web. Il faut comprendre ce qu'on entend par « petit site Web », pour être capable de mettre en ligne son travail correctement.

Pour cela, revenons à la définition de ce qu'est une présentation : c'est une succession de diapositives qui s'enchaînent les unes aux autres dans un ordre séquentiel. L'équivalent sur le Web peut donc se présenter de la façon suivante :

- ♦ Chaque diapo est une image qui apparaît au centre d'une page Web.
- ♦ En bas de chaque page Web figure un lien vers la diapo précédente, et un lien vers la diapo suivante.
- ♦ L'internaute passe donc d'une diapo à l'autre en cliquant sur ces liens.

Voyons maintenant quel procédé permet de transformer la présentation en ce petit site Web très simple.

Pour chaque diapositive,

- ♦ on convertit la diapositive en une image en choisissant un format compressé adapté,
- ♦ on crée un fichier html qui permet d'afficher cette image et les liens « précédent » et « suivant ».

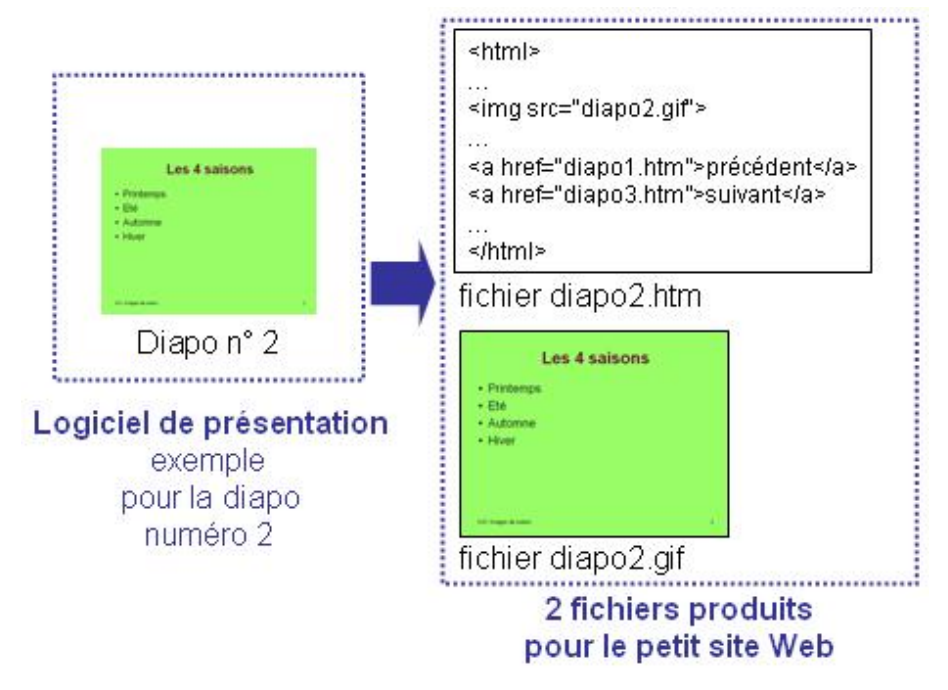

 $\triangle$  IMG. 35

... et ainsi de suite ...

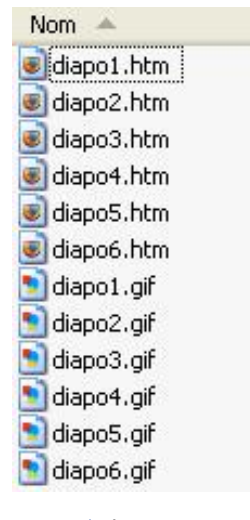

**A** IMG. 36

## **Exercice d'application**

Le dossier appelé simple contient un petit site Web fait à la main selon ce procédé.

Ouvrez le fichier diapo1.html dans un navigateur et parcourez la présentation en tous sens en cliquant sur les liens « suivant » et « précédent ».

Lors de ce parcours, suivez l'adresse qui apparaît dans la barre d'adresse du navigateur, pour comprendre à quoi servent chacun des fichiers.

Que contient véritablement le fichier diapo1.html ? Pour le savoir, il faut l'ouvrir avec le Bloc-note, pour voir le texte html qui s'y trouve.

Ouvrez le fichier diapo1.html avec le Bloc-note et repérez le nom du fichier image qui y figure.

Ouvrez ce fichier image dans le logiciel d'aperçu d'image que vous voulez.

Faites de même avec le fichier diapo2.html et observez ce qui diffère avec diapo1.html.

Déplacez temporairement le fichier Diapositive1.jpg (mettez-le par exemple sur le bureau) et ouvrez à nouveau le fichier diapo1.html dans un navigateur : l'image n'apparaît plus !

C'est normal, le fichier diapo1.html cherche un fichier dans le même dossier, et ne le trouvant pas, il ne peut pas l'afficher.

*NB : Si l'image apparaît encore, c'est que le navigateur n'a pas mis la page à jour : cliquez sur le bouton « Actualiser » du navigateur* ( ou ).

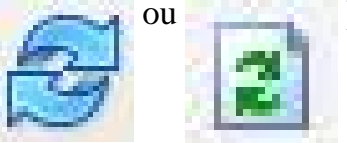

On comprend ainsi que les fichiers html ne sont pas suffisants, mais qu'il faut aussi les fichiers image pour que le petit site fonctionne.

# **3. Convertir une présentation en un petit site Web**

Faire « à la main » la conversion en un petit site Web est fastidieux, et il faut s'y connaître un peu en html, le langage des pages Web... Heureusement, les logiciels de présentation sont capables de faire la conversion de façon automatique !

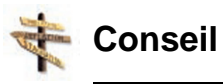

Dans l'exemple ci-dessous, le logiciel est même allé un peu plus loin, puisqu'une colonne a été ménagée sur la gauche (fond noir) pour avoir une vue d'ensemble des titres de toutes les diapositives. De plus, les liens pour naviguer d'une diapositive à l'autre se présentent sous la forme de boutons.

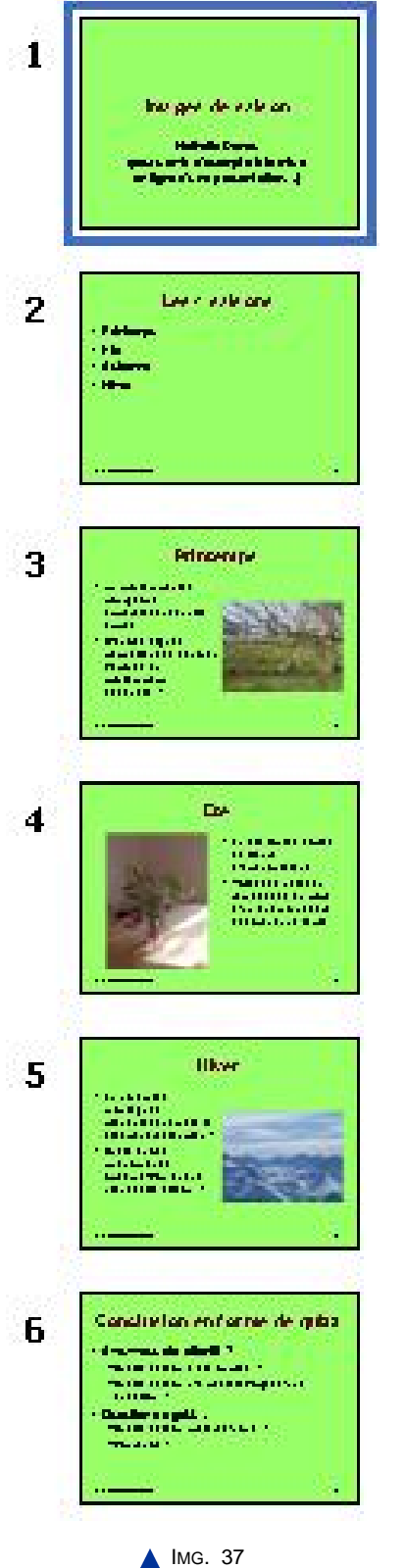

devient...

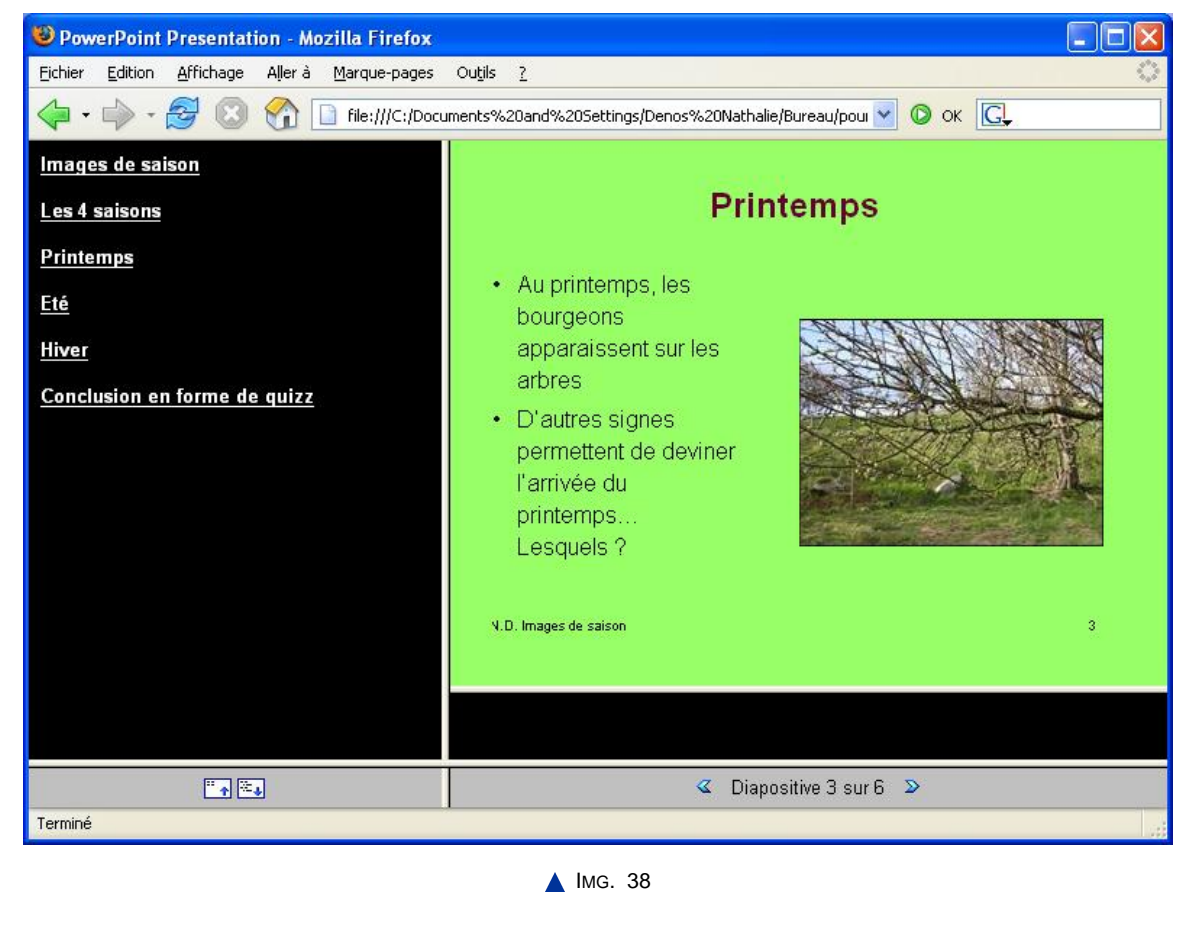

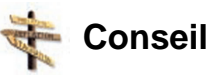

Ces raffinements supplémentaires donnent lieu à d'autres fichiers que ceux présentés pour l'exemple le plus simple. Heureusement, le logiciel les rassemble dans un même dossier, donc on n'a pas à en comprendre les détails pour savoir quels fichiers sont utiles au petit site Web : il suffit de tous les prendre !

# **4. Convertir une présentation en un petit site web (suite) : Pratique de la conversion automatique dans OOo Impress**

#### **"Spécifique Impress" OpenOffice Impress**

Pour obtenir un petit site Web à partir d'une présentation OpenOffice.org, il suffit de quelques clics.

#### **"Spécifique Impress"**

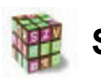

#### **Savoir-faire**

- ♦ Lancer la commande *Fichier/Exporter* ...
- ♦ Une fois dans l'assistant, cliquer sur *Créer*.

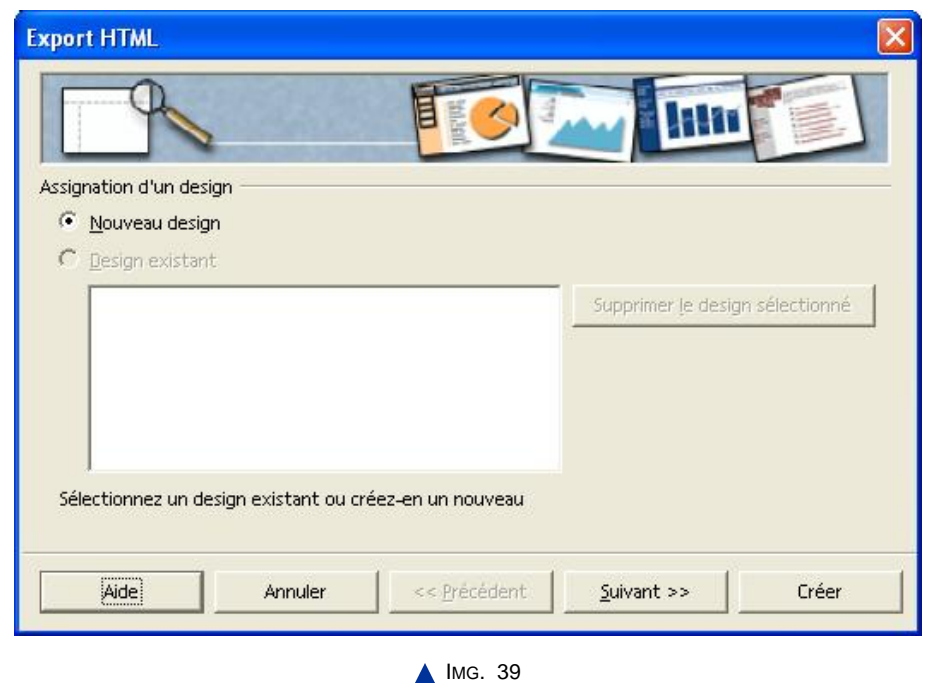

L'assistant vous permet de choisir telle ou telle variante, mais les choix par défaut mènent à une solution simple et robuste compatible avec tous les navigateurs. En cliquant directement sur *Créer*, on évite de parcourir toutes les étapes de l'assistant avec le bouton *Suivant* et les choix par défaut s'appliquent automatiquement.

Les fichiers produits sont présentés dans l'illustration suivante. On repère :

- $\blacklozenge$  le fichier d'origine avec l'extension .sxi (Impress 1.0) ou .odp (Impress 2.0),
- $\triangle$  des fichiers image .jpg (un par diapositive),
- ♦ des fichiers html dont un porte le nom que nous avons précisé lors de l'export (ici « mettreenligne »). C'est ce dernier fichier qu'il faut lancer dans un navigateur pour parcourir la présentation depuis le début. Quant au fichier .sxi, il n'est pas utilisé dans le petit site Web : inutile de le mettre en ligne.

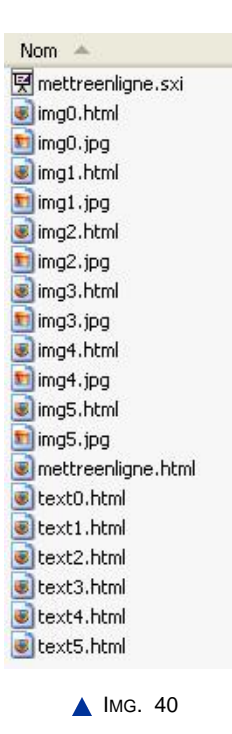

# **Exercice n°6. A vous de jouer - convertir une présentation**

Ouvrez la présentation *mettreenligne.sxi* et convertissez-la en un petit site Web en suivant la méthode proposée et en la nommant à nouveau« mettreenligne ».

#### ♦ **Question 1**

Observez les fichiers produits dans le dossier et repérez le fichier appelé mettreenligne.html.

#### ♦ **Question 2**

Ouvrez ce fichier dans un navigateur et parcourez la présentation en tous sens, en essayant toutes les possibilités offertes.

#### ♦ **Question 3**

Si vous avez un peu de temps, recommencez cette conversion, mais en vous intéressant cette fois aux variantes proposées par les différentes étapes de l'assistant.

#### ♦ **ATTENTION**

Pensez bien à mettre cette nouvelle présentation en ligne dans un dossier différent au moment de l'enregistrement, pour que les nouveaux fichiers ne se mélangent pas aux premiers.

# **5. Convertir une présentation en un petit site web (suite) : Pratique de la conversion automatique dans MS Powerpoint**

#### **"Spécifique PowerPoint"**

*Le contenu de cette section vous est proposé en Annexes "Pour aller plus loin ..."*

#### **"Spécifique PowerPoint"**

*Le contenu de cette section vous est proposé en Annexes "Pour aller plus loin ..."*

#### **"Spécifique PowerPoint"**

*Le contenu de cette section vous est proposé en Annexes "Pour aller plus loin ..."*

# **Exercice n°7. A vous de jouer - convertir un fichier .ppt en un site Web**

Convertissez le fichier *mettreenligne.ppt* en un petit site Web en suivant ces recommandations.

#### ♦ **Question 1**

Observez les fichiers et dossiers produits.

♦ **Question 2**

Lancez le fichier html principal dans un navigateur et parcourez la présentation en essayant toutes les fonctionnalités.

#### ♦ **Question 3**

Si plusieurs navigateurs sont installés sur votre ordinateur, essayez d'ouvrir le fichier avec un autre navigateur pour voir si cela fonctionne aussi.

# **6. Etape finale de mise en ligne**

Une fois le petit site Web préparé et testé sur son propre ordinateur, il est temps de le « mettre en ligne », c'est-à-dire de le charger sur un serveur Web et de créer un lien vers le premier fichier html à partir d'une page déjà accessible.

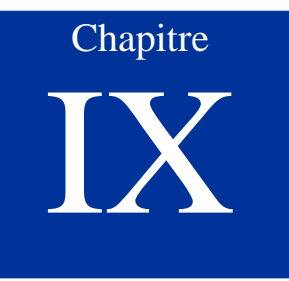

# Evaluation du module

# **Plan du chapitre 9 - Evaluation**

## **Objectifs pédagogiques**

Cette évaluation vous permet de vous rendre compte des progrès accomplis.

#### Plan du chapitre 9 - Evaluation

- ♦ Travail à faire.
- ♦ Bien comprendre pour bien s'évaluer.
- ♦ Méthode à appliquer pour s'évaluer.

## **Pré-requis**

Avoir bien étudié ce module.

*Modalités d'évaluation :* l'évaluation de ce module se fait selon la séquence suivante : Enoncé de l'exercice - Consignes détaillées - Corrigé pour comparaison - Commentaires.

# **Exercice n°8. Travail à faire**

- **1.** De façon générale, vous devez appliquer au maximum les *règles de bon usage*, et exploiter au mieux les fonctionnalités offertes par le logiciel.
- **2.** Votre présentation doit *comporter 6 diapositives* au total.
- **3.** Toutes les diapositives doivent avoir les *caractéristiques suivantes...*
	- **-** En-tête : rappel du titre de la présentation.

#### **70 PRESENTATION ASSISTEE PAR ORDINATEUR**

- **-** Pied de page : numéro de diapo et nom de l'auteur.
- **-** Fond : noir.
- **-** Style des titres : Arial Black, 36 points, couleur orangé clair.
- **-** Style du texte courant : Arial Narrow, couleur blanc, liste à puces avec puces personnalisées (le choix par défaut n'est pas accepté), et taille du texte à choisir de façon appropriée pour les 2 premiers niveaux de liste à puce.

#### **4. Diapo 1**

Titre et sous-titre au choix.

#### **5. Diapo 2**

Plan numéroté décrivant les 4 diapos suivantes.

#### **6. Diapo 3**

Titre au choix + schéma de type "organigramme" avec au moins 5 objets (forme au choix) reliés par des flèches.

#### **7. Diapo 4**

Titre au choix + liste de points avec au moins un des points détaillé en sous-points.

#### **8. Diapo 5**

Titre au choix + 1 colonne texte à gauche + 1 colonne illustration à droite (illustration au choix).

#### **9. Diapo 6**

Aucun titre + une image au format gif fabriquée par vos soins, et qui servira de signature. Sur cette image, votre nom apparaîtra sous une forme ou une autre (si possible un peu élaborée), ainsi qu'au moins un autre élément de votre choix (photo, autre dessin, image, etc.). En ce qui concerne l'image, elle est facultative, car cela relève du domaine de compétences B4 que vous n'avez peut-être pas encore terminé de travailler.

#### **10.Fichier final**

Le fichier final ne devra pas "peser" plus de 300 Ko. S'il est plus lourd, modifiez votre image gif, c'est certainement elle qui est en cause !

#### **11.Mise en ligne**

Préparer la *mise en ligne*.

- **-** Générer le « petit site Web » correspondant à la présentation réalisée.
- **-** Créer un dossier appelé « enligne » et y déplacer tous les fichiers à télécharger pour mettre cette présentation en ligne.

# **1. Bien comprendre pour bien s'évaluer...**

Les fichiers bon.ppt :

et mauvais.ppt :

montrent deux résultats possibles, l'un étant bon, et l'autre mauvais.

Si vous les ouvrez tous les deux, vous constaterez que les diapositives ont l'air conformes aux consignes, ou presque. Ce qui diffère, c'est la façon dont ce résultat a été obtenu : le fichier bon.ppt est conforme aux bons usages et exploite aux mieux les possibilités du logiciel, tandis que mauvais.ppt ne le fait pas. C'est donc la consigne numéro 1 qui n'a pas été respectée.

> \* \* \*

Pour évaluer votre propre travail, ne vous fiez pas au résultat visuel que vous avez obtenu, mais appliquez la méthode décrite ci-dessous. Elle vous permettra de vérifier que vous avez respecté les bons usages !

# **2. Méthode à appliquer pour s'évaluer**

*Cette méthode n'est décrite que pour le logiciel Microsoft PowerPoint.*

Décompressez le fichier de corrigé. Il contient une solution complète et correcte, que vous pouvez comparer à votre propre solution. Téléchargez et décompressez l'archive correctionB5.zip. Cliquez ici.

C'est bien sûr le fichier appelé bon.ppt qu'il faut prendre pour repère, et pas celui appelé mauvais.ppt !

*Les consignes 2 à 11* sont très faciles à vérifier par une simple comparaison avec la solution proposée. On donne pourtant ci-dessous une première indication concernant le schéma de la diapo 3 (consigne numéro 6). Enfin, il reste à vérifier *la consigne numéro 1*, qui est essentielle : les 4 points suivants lui sont consacrés.

#### 2.1. Consigne 6, schéma de la diapo 3

Lorsqu'on fait un schéma avec des flèches qui connectent des boîtes, il est important d'utiliser les « connecteurs », plutôt que des flèches ordinaires. Vérifiez que vous avez bien fait cela : les connecteurs sont un vecteur d'efficacité et de réutilisabilité à ne pas négliger !

# 2.2. Que vérifier pour la consigne numéro 1 ?

Elle doit se traduire par :

- ♦ l'utilisation systématique du masque de présentation pour réaliser les consignes communes à toutes les diapositives (consigne numéro 3) ;
- ♦ l'utilisation systématique des mises en page automatiques de diapositives pour produire les 6 diapositives.

## 2.3. Utilisation du masque de façon systématique

Un test très simple va vous permettre de voir si vous avez utilisé le masque de façon systématique : ajoutez une nouvelle diapositive et tapez du texte dans le titre et dans la zone de texte centrale.

*Vérification* : la consigne numéro 3 doit être automatiquement respectée, sans qu'aucun changement manuel ne soit nécessaire.

## 2.4. Utilisation du masque pour l'en-tête

Il reste une difficulté en rapport avec l'utilisation du masque : l'en-tête (consigne 3-a).

Le logiciel *PowerPoint* permet de définir un pied de page dans le masque, sous la forme de 3 zones prédéfinies en bas du masque : « *Date et heure* » à gauche, « *Numéro de diapositive* » à droite, et « *Pied de page* » au centre (on peut modifier leur contenu avec la commande « *Affichage/En-tête et pied de page* »). Mais comment faire pour ajouter un en-tête ?

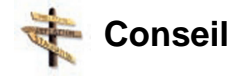

Il suffit d'ajouter une nouvelle zone de texte dans le masque, que l'on positionne en haut de la diapositive, et dans laquelle on tape le texte souhaité en en-tête ! Ce texte apparaîtra sur toutes les diapositives portant ce masque.

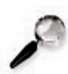

#### **Remarque : Déplacement des zones pré-définies**

Petite remarque en bonus : rien n'empêche de déplacer les zones prédéfinies du pied de page pour les placer où on le souhaite : pourquoi ne pas mettre le numéro de page en haut à droite !
# 2.5. Utilisation des mises en page automatiques

Un autre test très simple permet de voir si vous avez utilisé les mises en page automatiques de façon systématique : affichez le masque et passez en rouge la couleur de police du texte de la zone centrale, et en vert la couleur du texte du titre.

*Vérification* : revenez maintenant à l'affichage normal : sur toutes les diapositives, les textes du titre et de la zone centrale doivent être respectivement verts et rouges !

Synthèse

# Synthèse

#### **Dans ce module, vous avez appris...**

**1.** *Ce qu'est une présentation sur ordinateur*

*Ainsi vous avez compris...*

- **-** Les objectifs d'une présentation et les règles de bon usage.
- **-** Les aspects pratiques utiles pour la projection.

*et vous savez...*

- **-** manipuler des diapositives d'une présentation dans les différents modes d'affichage.
- **2.** *A créer une présentation simple sur ordinateur*

*Ainsi vous savez...*

- **-** Créer une présentation vierge.
- **-** Ajouter une diapositive.
- **-** Intégrer du texte en utilisant les divers niveaux de titre.
- **-** Manipuler les objets présents sur une diapositive.
- **3.** *A compléter le contenu d'une présentation par un arrière-plan approprié*

*Ainsi vous savez...*

- **-** Afficher et modifier le masque ou arrière-plan.
- **-** Ajouter un numéro de diapositive et d'autres éléments signalétiques.
- **-** Intégrer des éléments décoratifs.
- **4.** *A créer des schémas avec l'outil de dessin intégré dans le logiciel de présentation*

*Ainsi vous savez...*

- **-** Créer un objet.
- **-** Gérer la présence de plusieurs objets dans un dessin.
- **-** Gérer le dessin résultant de l'assemblage de plusieurs objets.
- **5.** *A « mettre en ligne » une présentation*

*Ainsi vous avez compris...*

- **-** Les objectifs d'une mise en ligne et les différents contextes possibles.
- **-** Le principe du ou des formats compatibles avec une mise en ligne.

*et vous savez...*

- **-** Convertir une présentation en un format compatible avec la mise en ligne.
- **-** Procéder à la mise en ligne, dans l'hypothèse où vous avez déjà acquis les connaissances et compétences basiques relatives au chargement de fichiers sur le réseau et aux sites Web (B1 et B7).

# **Pour aller plus loin...**

Comme cela a été dit dans la partie introductive, on peut intégrer de nombreuses choses dans des présentations sur ordinateur, y compris ce qu'on appelle des « animations ». Certains sont très friands de ces animations. Il en existe deux types : les animations de transition entre les diapositives, et les animations d'objets au sein d'une diapositive.

Les animations de transition permettent de passer d'une diapositive à l'autre avec un effet qui rappelle les transitions que l'on trouve dans les films entre les séquences (fondu au noir, fondu enchaîné,...).

Les animations d'objets au sein d'une diapositive présentent une véritable utilité par exemple lorsqu'on présente un schéma complexe : on peut introduire les parties du schéma progressivement, en les faisant apparaître au fur et à mesure. Ainsi le schéma de départ n'est pas trop chargé.

Si vous souhaitez aller plus loin dans votre découverte des logiciels de présentation, nous vous encourageons donc à explorer seul ce domaine des animations. Ce sera aussi pour vous l'occasion de vérifier que vous maîtrisez suffisamment les grands principes de ce type de logiciel, pour compléter votre apprentissage de façon autonome !

# **"Spécifique Impress" Webographie pour aller plus loin avec Impress**

Voici quelques adresses à consulter pour approfondir votre connaissance des possibilités de présentation sur ordinateur, pour la suite OpenOffice :

♦ http://fr.openoffice.org [http://fr.openoffice.org]

# **"Spécifique PowerPoint"**

*Le contenu de cette section vous est proposé en Annexes "Pour aller plus loin ..."*

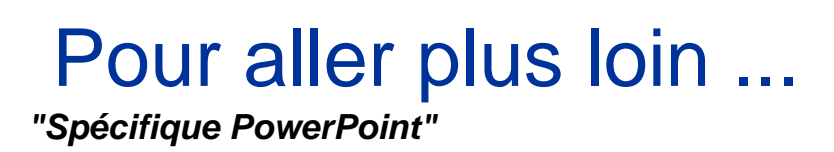

# **"Spécifique PowerPoint" Microsotf Powerpoint**

Rubrique *"Couleurs/Nuances de gris"* dans *Microsoft Office Powerpoint*.

# **"Spécifique PowerPoint"**

**Dans PowerPoint**

Dans *Microsoft Office Powerpoint*, c'est un volet spécial, généralement à gauche de l'écran,mais qui peut être fermé ; Si c'est le cas, pour le rouvrir utiliser la commande *Affichage/Normal*[Restauration des volets.].

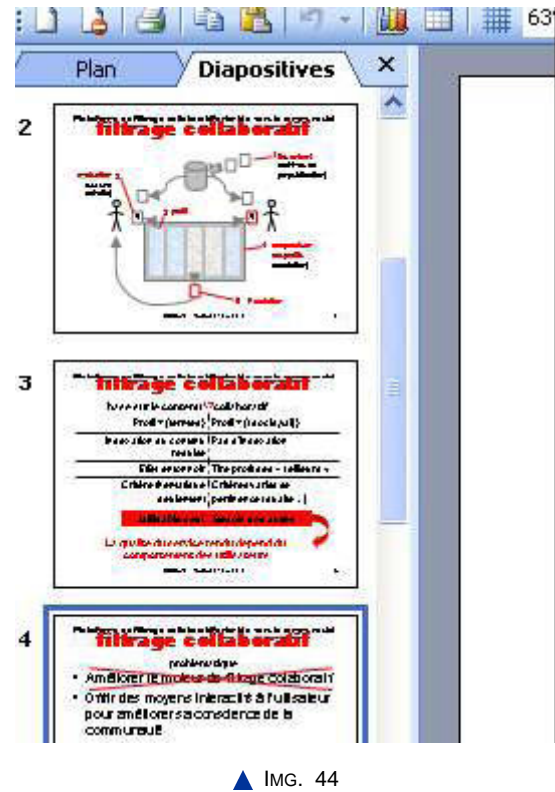

## **"Spécifique PowerPoint" Spécifique :**

Dans *MS Office Powerpoint*, une nouvelle présentation apparaît, qui contient déjà une diapositive avec une mise en page de type *"Titre"* , permettant d'entrer le titre de la présentation dans une première zone, et les auteurs et/ou un sous-titre, dans une seconde zone.

#### **"Spécifique PowerPoint" Spécifique : Mise en Forme**

Le bouton apparaît dans la barre d'outils *"Mise en forme"* ; il a pour effet d'ajouter une diapositive en ouvrant le volet *"Mise en page"* .

# **"Spécifique PowerPoint"**

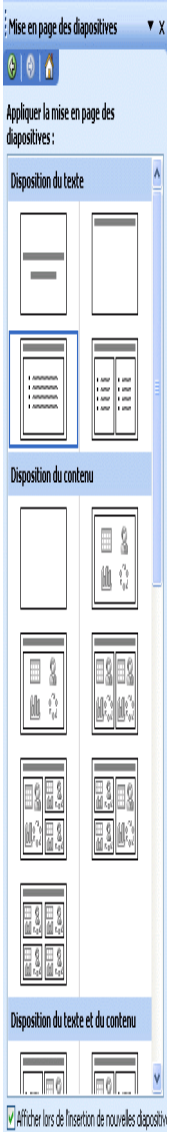

IMG. 45 : VOLET POUR LE CHOIX DE LA MISE EN PAGE DE LA DISPOSITIVE EN COURS - SPÉCIFIQUE POWERPOINT

# **"Spécifique PowerPoint" Spécifique : Pour insérer une zone de texte dans Powerpoint**

Pour insérer soi-même une zone de texte, utiliser le bouton *"Zone de texte"* a de la barre d'outils *Dessin.*

#### **"Spécifique PowerPoint"**

**Supprimer une diapositivedans Powerpoint**

♦ En mode *"Trieuse de diapo"* [Sous Powerpoint ], on voit alors l'ensemble des diapositives sur l'écran, et on peut utiliser la touche *Suppr*.

#### **"Spécifique PowerPoint"**

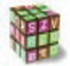

**Dans Powerpoint**

*Affichage/Masque/Masque* des diapositives.

On peut généralement avoir plusieurs arrière-plans ou masques. En particulier, il est souvent prévu un masque spécial pour la diapositive servant de titre[Pied de page inutile]. On peut créer de nouveaux masques si le besoin s'en fait sentir. On pourra par exemple créer un masque différent avec un cadre lorsque l'on énonce des conclusions spécifiques à une partie de l'exposé, pour bien les faire ressortir dans le discours.

#### **"Spécifique PowerPoint"**

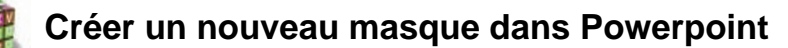

La barre d'outils *"Mode Masque des diapositives"* possède un bouton *"Insérer le nouveau masque"* .

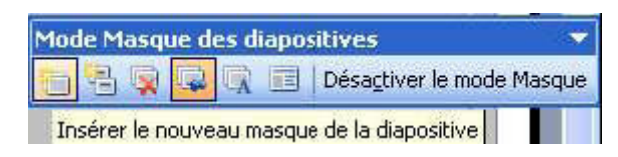

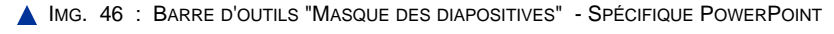

# **"Spécifique PowerPoint"**

**conseil**

Avec le volet *Office Conception*, les masques existants apparaissent et en cliquant sur la flèche à droite du masque choisi, on peut sélectionner *"Appliquer aux diapositives sélectionnées"* .

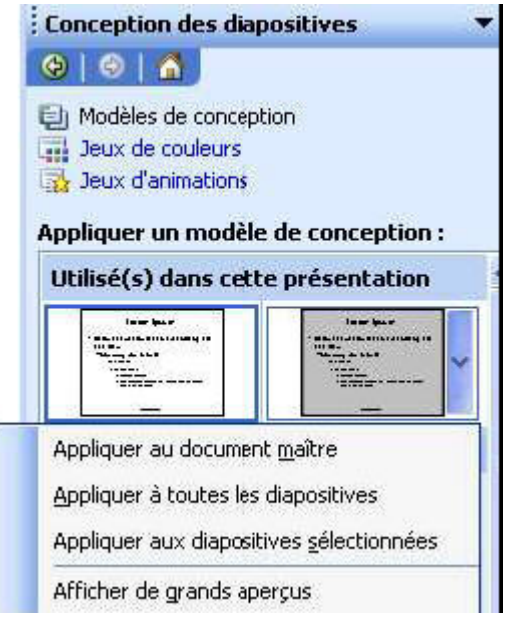

IMG. 47 : APPLIQUER UN MASQUE - SPÉCIFIQUE POWERPOINT

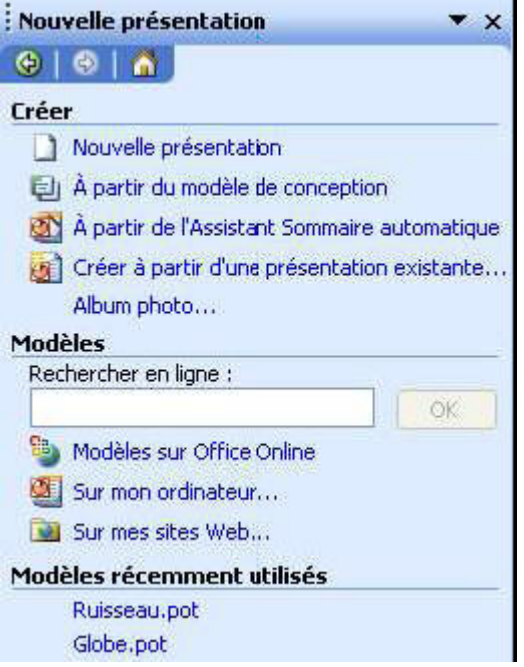

IMG. 48 : VOLET OFFICE POUR UNE NOUVELLE PRÉSENTATION DANS MS POWERPOINT - SPÉCIFIQUE POWERPOINT

**"Spécifique PowerPoint"**

**Sous Powerpoint**

Pour créer une forme, le plus simple est d'afficher la barre d'outils « *Dessin* » du logiciel : *Affichage / Barres d'outils / Dessin.*

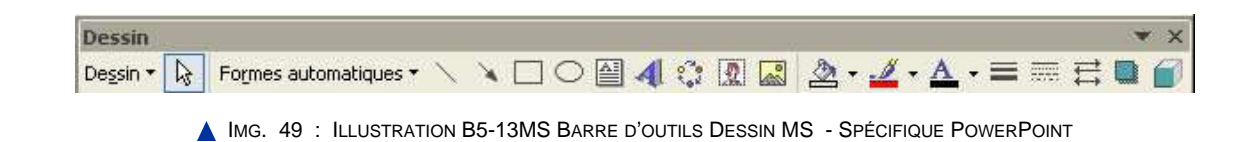

# **"Spécifique PowerPoint"**

**Changer les attributs dans Powerpoint**

Pour changer les attributs d'un objet particulier, on fait apparaître son menu contextuel sur lui et on choisit " *Format de la forme automatique* ".

cf. Illustration B5-14MS ci-dessous.

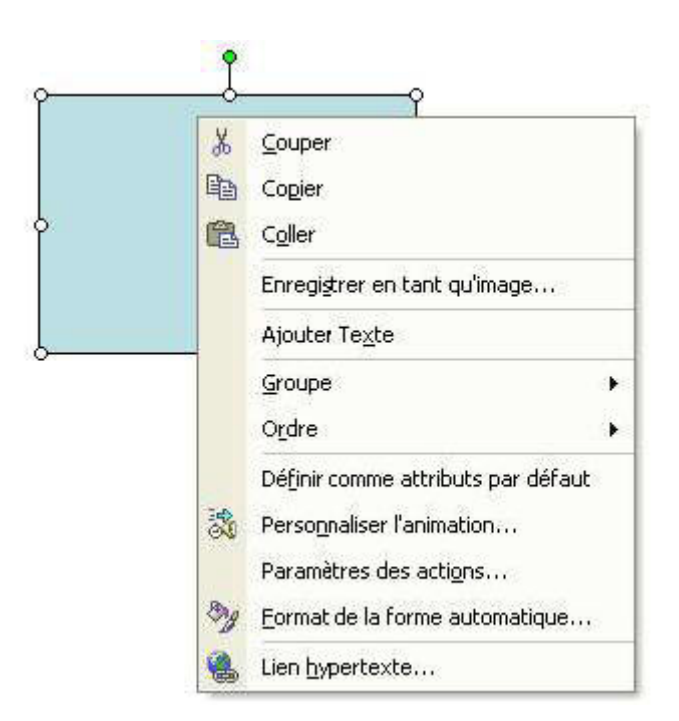

IMG. 50 : ILLUSTRATION B5-14MS MENU CONTEXTUEL SUR UNE FORME MS - SPÉCIFIQUE POWERPOINT

# **"Spécifique PowerPoint"**

# **Attributs par défaut dans Powerpoint**

Lorsque l'on change les attributs d'un objet particulier, cela ne change rien aux

attributs par défaut : le prochain objet créé ne reflétera pas les choix faits pour l'objet précédent, ce qui constitue souvent une perte de temps considérable. Il faut savoir changer les attributs par défaut.

Lancez le menu contextuel sur un objet possédant les propriétés souhaitées et lancer la commande Définir comme attributs par défaut.

On peut alors définir des styles d'objet graphique, et ainsi bénéficier de tous les avantages des styles.

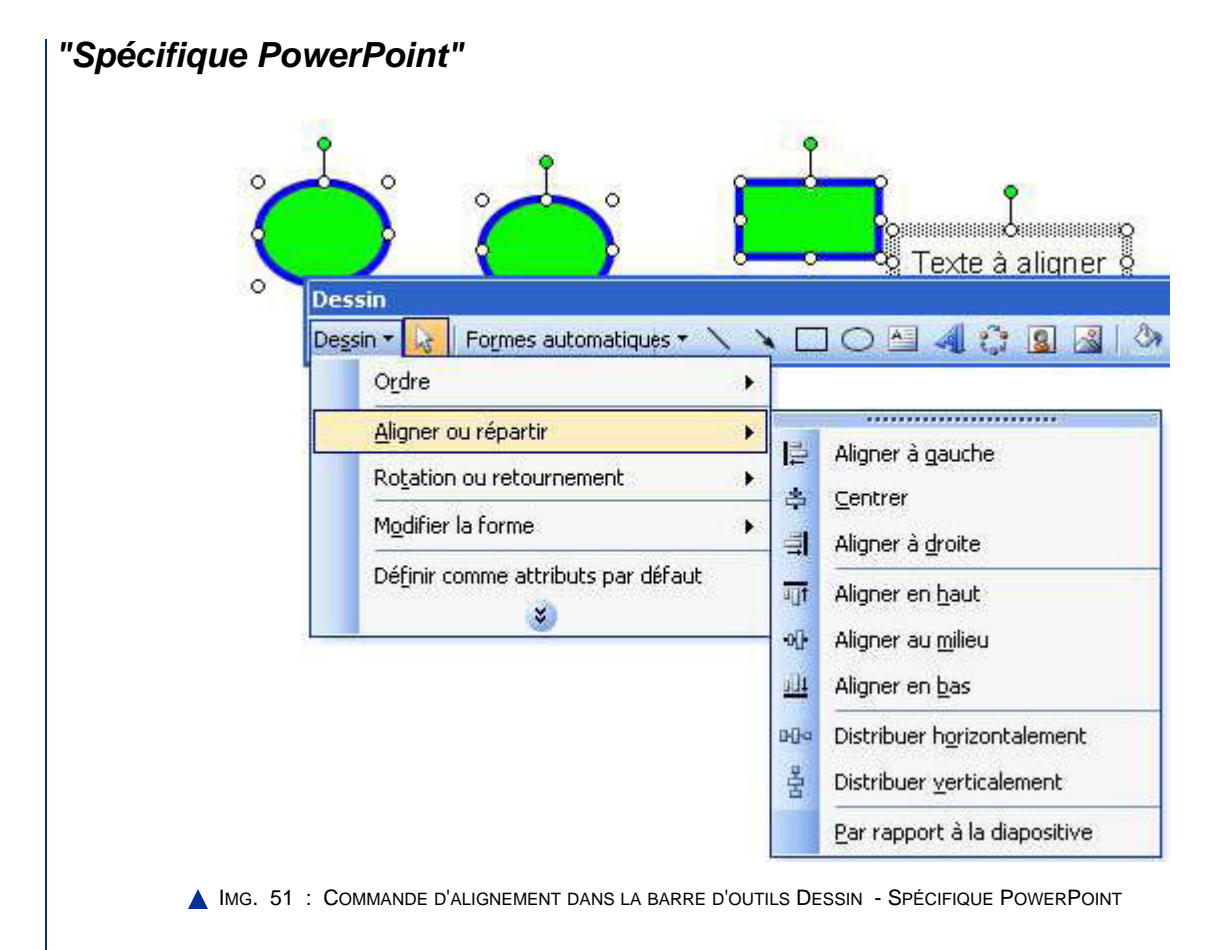

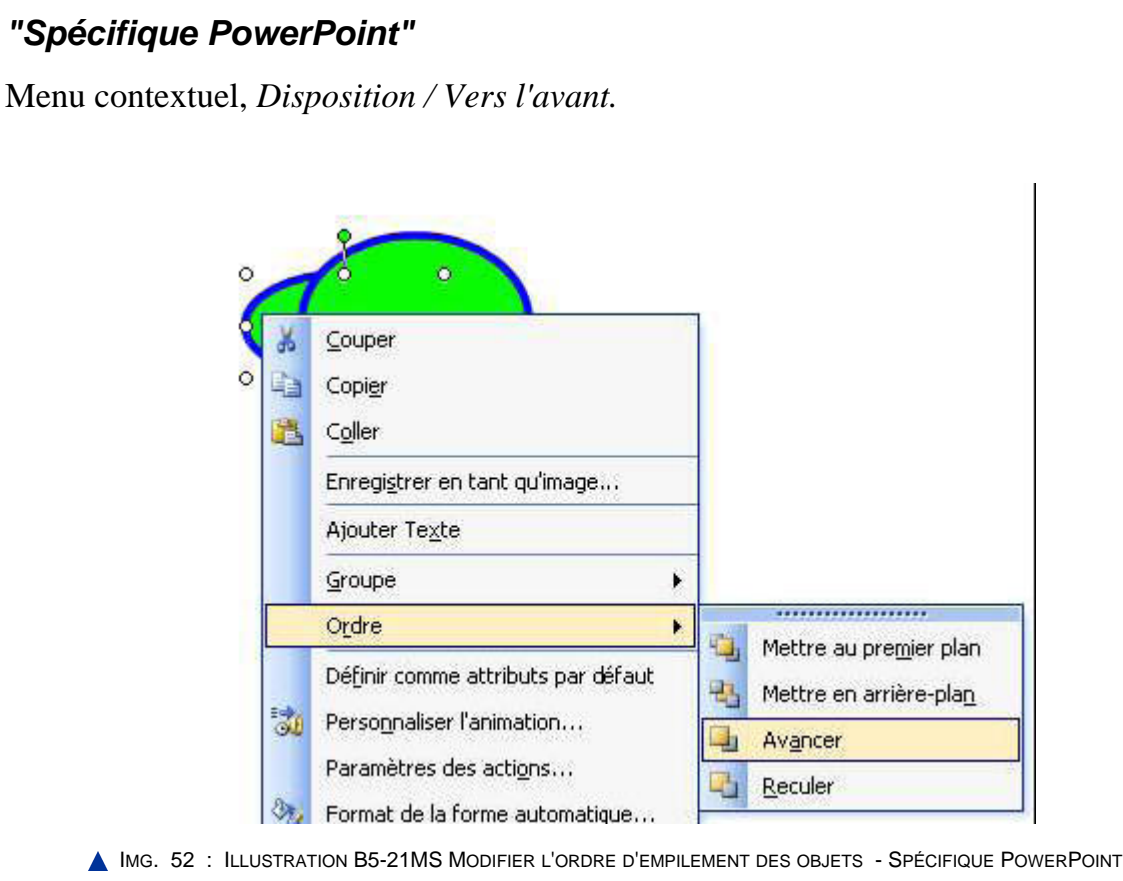

# **"Spécifique PowerPoint"**

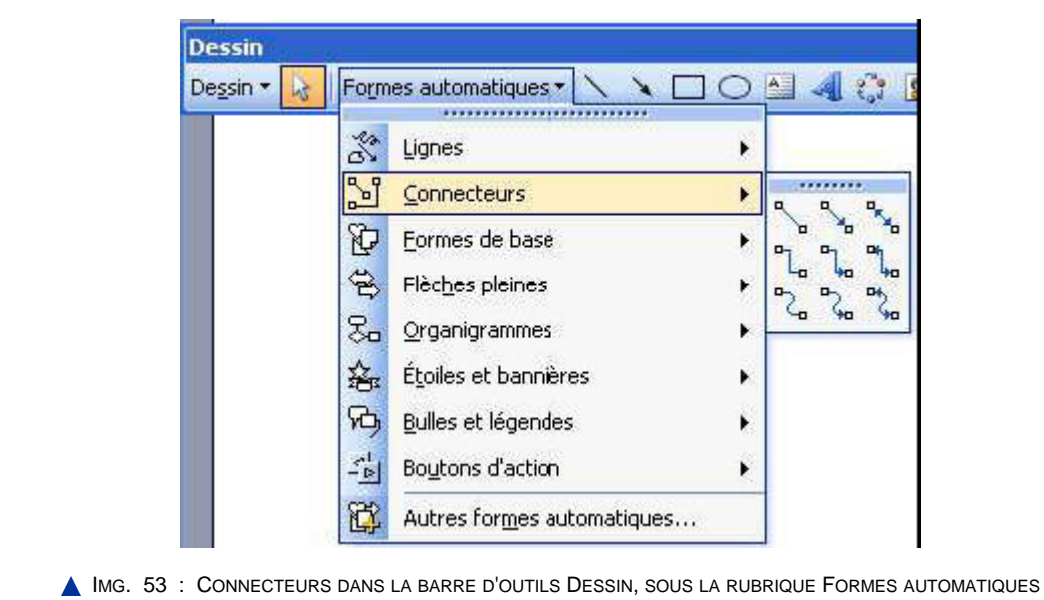

# **"Spécifique PowerPoint" Savoir-faire**

Pour cela, sélectionnez l'ensemble des objets à grouper (tracer avec la souris un large

- SPÉCIFIQUE POWERPOINT

rectangle englobant tous les objets, puis éventuellement éliminez ceux qui sont en trop en maintenant la touche Shift enfoncée)

♦ Activer le menu contextuel sur la sélection et choisir *Groupe / Grouper*.

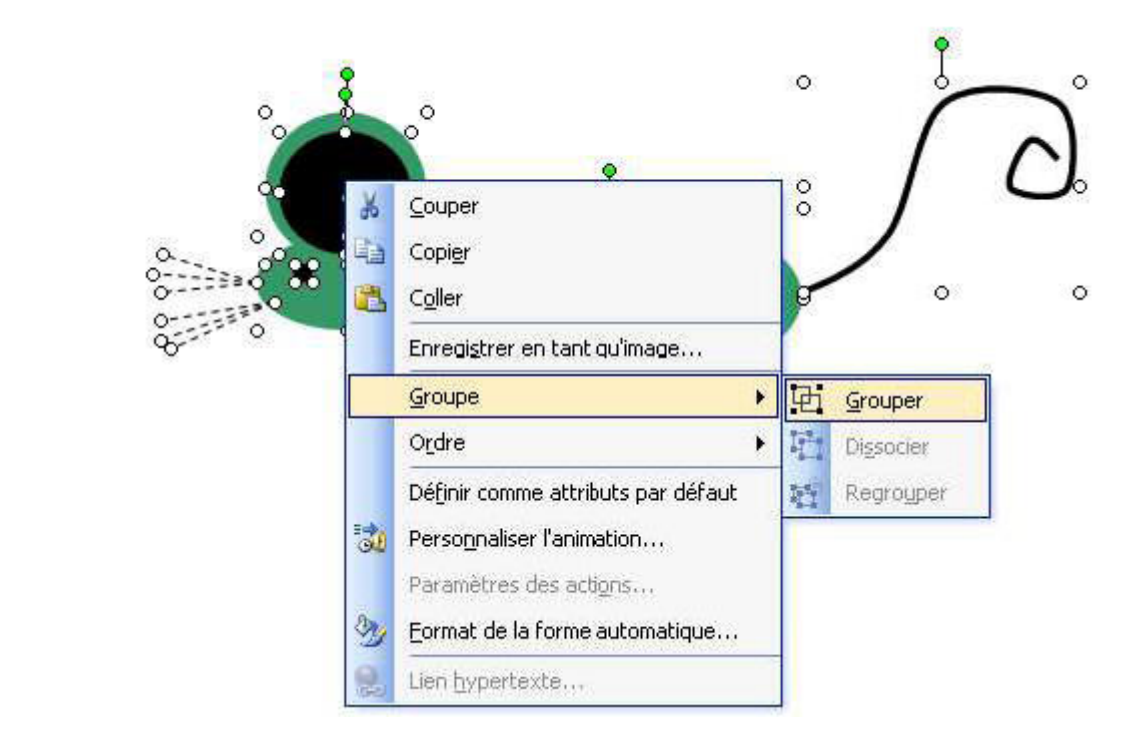

- IMG. 54 : ILLUSTRATION B5-30MS GROUPER UN ENSEMBLE D'OBJETS AVEC LE MENU CONTEXTUEL SPÉCIFIQUE POWERPOINT
- ♦ L'action inverse s'appelle *Dissocier*.

#### **"Spécifique PowerPoint" Savoir-faire**

Pour cela, sélectionnez les objets devant appartenir à l'image et choisissez *Enregistrer en tant qu'image...* du menu contextuel.

#### **"Spécifique PowerPoint"**

- ♦ Comme nous l'avons vu avec *OpenOffice Impress*, la conversion automatique peut être très simple et se résumer à quelques clics ! Malheureusement le logiciel *MS PowerPoint* cherche à offrir toujours plus de possibilités et de raffinement, ce qui nous oblige à faire des choix, et donc àcomprendre quel est le bon choix.
- ♦ *MS PowerPoint* propose aujourd'hui plusieurs façons de produire le fameux « petit site », mais la plupart d'entre elles ne sont pas compatibles avec tous les navigateurs... Pour éviter les mauvaises surprises pour les internautes, voici quelques conseils.

La commande à utiliser est *Fichier / Enregistrer* en tant que page Web....

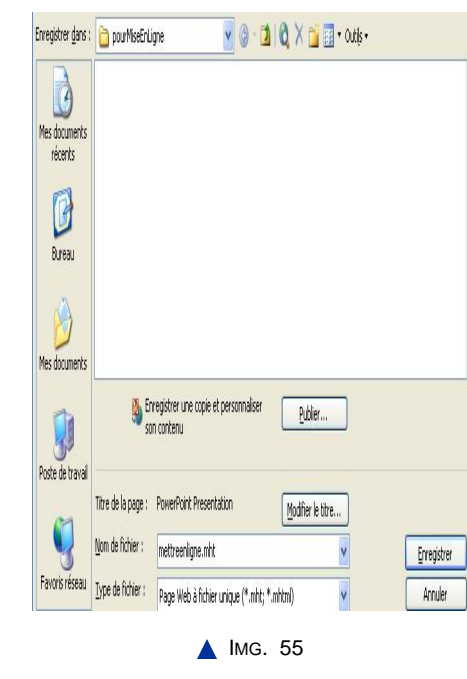

**"Spécifique PowerPoint" attention**

Si on se contente de valider à ce stade, ce que l'on obtient ne pourra fonctionner qu'avec un très petit nombre de navigateurs ! En effet, cette commande vous incite à choisir le type de fichier « *Page Web à fichier unique* ». Cela produit un unique fichier .mht ou .mhtml : c'est certes pratique car il contient tout (même les images), mais ce fichier ne fonctionnera pas dans tous les navigateurs... C'est donc à éviter.

**"Spécifique PowerPoint" Savoir-faire**

On conseille plutôt de cliquer sur le bouton « *Publier* » avant de valider.

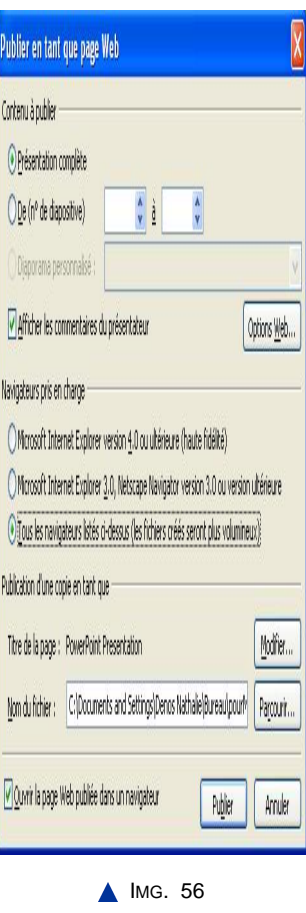

Vous pourrez ainsi choisir d'élargir la palette des « *navigateurs pris en charge* », c'est-à-dire les navigateurs capables d'afficher correctement le petit site. On choisira la troisième option (« *Tous les navigateurs...* ») qui va produire d'un seul coup :

- ♦ une version qui exploite les capacités des navigateurs les plus récents ;
- ♦ une version qui évite les technologies trop récentes pour assurer la meilleure compatibilité possible.

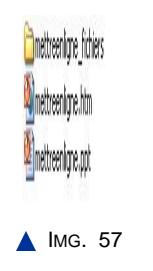

Le fichier mettreenligne.htm est celui qu'il faut lancer dans le navigateur au départ, et

le dossier mettreenligne\_fichiers contient tous les fichiers (images et autres) utiles pour les deux versions. Grâce à des indications données dans le premier fichier, les navigateurs sauront choisir automatiquement la version qui leur convient.

# **"Spécifique PowerPoint" Webographie pour aller plus loin avec Powerpoint**

Voici quelques adresses à consulter pour approfondir votre connaissance des possibilités de présentation sur ordinateur, pour la suite Microsoft Office (Powerpoint) :

- ♦ www.er.uqam.ca [http://www.er.uqam.ca]
- ♦ www.infx.info [http://www.infx.info]
- ♦ www.clionautes.org [http://www.clionautes.org]

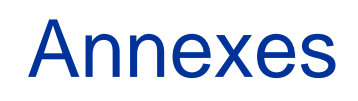

L

# **ANNEXE A**

# fichier PDF

# Effet de serre et négociations internationales

#### Odile Blanchard Université Pierre-Mendès France LEPII- Energie et Politiques de l'Environnement

#### Diapositive de résumé

- L'effet de serre : un phénomène naturel…
- … renforcé par l'activité humaine
- Conséquences (1) : réchauffement global…
- Conséquences (2): changements climatiques globaux probables
- Une nécessité absolue
- Les actions de lutte contre le changement
- inspiré d'un exposé récupéré sur Internet climatique

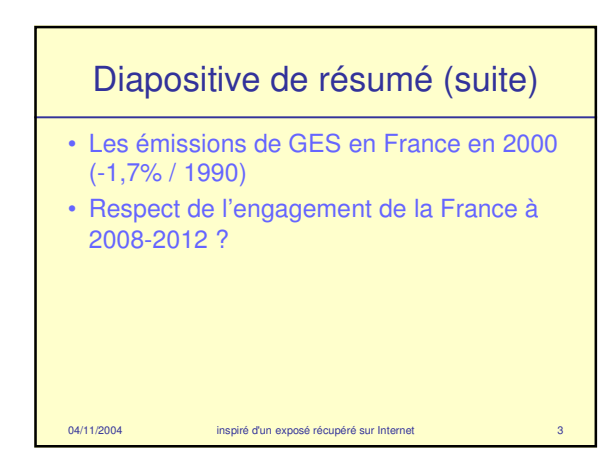

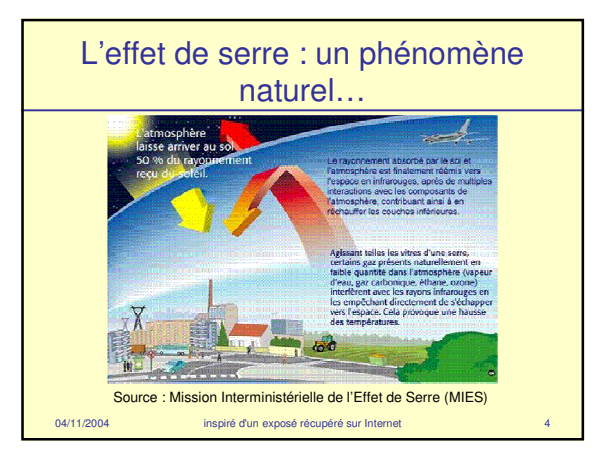

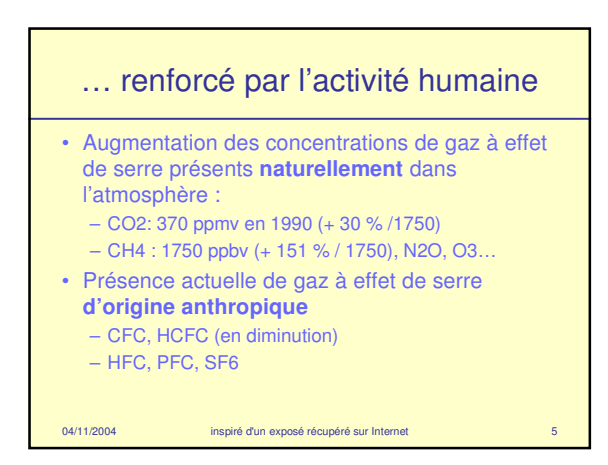

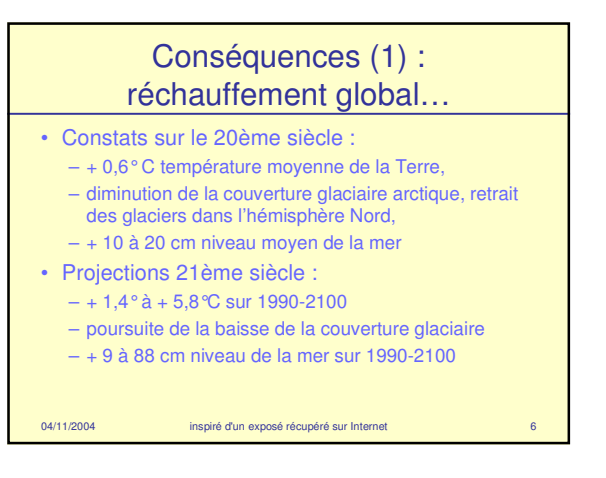

#### Conséquences (2): changements climatiques globaux probables

- Incertitudes sur réponses climatiques
- Cependant, les experts annoncent un phénomène global avec variations régionales fortes :
	- chaleur plus élevée et plus durable globalement
	- précipitations plus intenses hémisphère Nord – sécheresses accentuées (Afrique)
	-

04/11/2004 inspiré d'un exposé récupéré sur Internet

– hausse du nb de catastrophes climatiques • Impacts majeurs sur les populations les plus vulnérables (déplacements population, santé, agriculture, eau, …)

# Une nécessité absolue

Réduire de 60 à 80 % les émissions de gaz à effet de serre au cours du 21ème siècle

04/11/2004 inspiré d'un exposé récupéré sur Internet

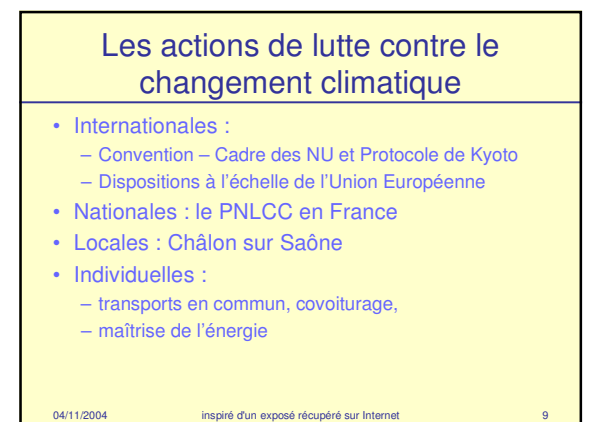

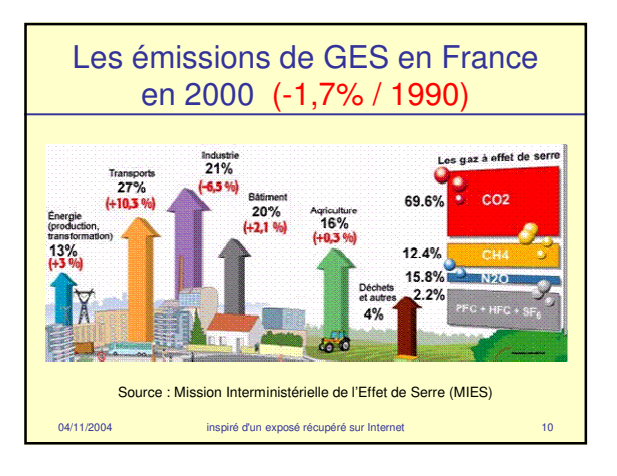

#### Respect de l'engagement de la France à 2008-2012 ?

- Projections 2010, si application mesures existantes : + 3,8 % 1990
- Projections 2010, si application du Plan National de Lutte contre le Changement Climatique : - 8 % / 1990
- Dans tous les cas, forte croissance des transports

04/11/2004 inspiré d'un exposé récupéré sur Internet 11

2